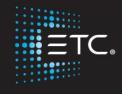

# Busking with the Eos Family of Consoles

Workbook V3.0.1

www.etcconnect.com/education

Released: 2021-04

# Table of Contents:

| PURPOSE OF THE CLASS        | 4  |
|-----------------------------|----|
| VISITING A VENUE            | 5  |
| BURN IN                     |    |
| BUILD A BASE CUE            |    |
| CUE LIST WINDOW             |    |
| PRESETS                     |    |
|                             |    |
| FOCUS PALETTE PLAYLIST      |    |
| COLOR PLAYLISTS             |    |
| GOBO LIST FOR SPOT FIXTURES |    |
| EFFECTS                     | 15 |
| TIMING AND GLOBAL FADERS    | 16 |
| STOMP!                      | 18 |
| PLAY TIME!                  | 20 |
| BUSKING MAGIC SHEET         | 21 |
| SAVING FOR DUMP CUES!       | 27 |
| FINAL PLAY TIME             |    |
| MIND THE GAP CHANNEL HOOKID | 33 |

ETC permits the reproduction of materials in this manual only for non-commercial purposes. All other rights are reserved by ETC.

## Purpose of the Class

Of course, you can busk on the Eos platform. Don't know how? The purpose of this class is to learn the basics of what you might need to program a live show with little prep time. Learn from a master the tricks and tips for approaching non-linear playback by deploying magic sheets, fader configuration options like priority and background priority, fader control options, effects masters, timing masters and more. This session will help you learn how to setup a system and what content you need at your fingertips to be ready for anything.

**Target Audience:** You should be very familiar with Eos Family consoles. You must know how to quickly navigate the system, create snapshots, groups, palettes, and cues. You should understand Direct Selects and Fader properties. Part of the class is building content very quickly. **This is not an entry-level training course!** 

### **LEARNING OBJECTIVES:**

After completing the class, one should be able to:

- Quickly analyze the rig and current show file to know what you have to work with
- Create building blocks including a base look
- Use Playlists effectively when programming Live
- Layout the faders for quick access to content
- Configure the faders with timing and effect attributes
- What to do when things go wrong.

### WORKBOOK SYNTAX ANNOTATION

Bold Syntax and Browser menus
 [Brackets] Face panel buttons
 {Braces} Softkeys or buttons on touchscreen
 <Angle brackets> Optional keys or command line text
 [Next] & [Last] Keys to be pressed & held simultaneously
 «Direct Select» Direct Select button press
 [MS Object] Object on a Magic Sheet

### **ABBREVIATIONS**

Throughout the book, short cuts or abbreviations are used::

G Group
CP Color Palette
FP Focus Palette
BP Beam Palette
MS Magic Sheet
DS Direct Select

• NPs Non-Intensity Parameters

## Visiting a Venue

## **BUSKING DEFINITION**

Creating lighting looks, most of the time, on the fly...lighting improvised

## GETTING FAMILIAR WITH THE RIG AND FILE

Open the file: Eos Family Busking Rev B 2020-06-01.esf2

Take 15 minutes to learn the venue rig, the file, and add any tricks you may want.

Using the Magic Sheet, review the systems

- Bring the FOH Movers to Full, Pan & Tilt, orientation?
- OH Spots to Full, Pan & Tilt, orientation?
- LED Tab check groups
- Cyc Tab check groups notice the Pixel Map option
- Effects Tab
- Rig Tab become familiar with the rig

What should they be looking for?

- Macros
- Palettes
- Presets
- Effects
- Magic Sheets

What is worth adding if there is time?

- Single Shot effects
- Groups
- Playlists
- Base Cues
- Timina
- Faders

What are things you don't want to change?

- Patch
- Invert pan/tilt...

What is destructive and why you don't want to hurt the person who will be back tomorrow....

- Moving / Overwriting
- Save-As a new show

## Burn In

## READY? Go!

Song for the morning: "We Shot the Moon" – Love and Fear.

Let's jump right in and busk a piece of music.

The song will be played 3 times back to back.

The job is to set up and then busk this song after 15 minutes.

The 15 minutes starts when the song starts.

Start a timer. Go!

## **A**FTERMATH

Let's play the song one more time.

Go ahead and busk it again.

| Mhat ν   | vent wrong a  | and what    | went right | 7     |  |
|----------|---------------|-------------|------------|-------|--|
| vviiat v | verit wrong ( | and what    | went ngnt  | :     |  |
|          |               |             |            |       |  |
|          |               |             |            |       |  |
|          |               |             |            |       |  |
| How di   | d that feel?  |             |            |       |  |
|          |               |             |            |       |  |
|          |               |             |            |       |  |
|          |               |             |            |       |  |
|          |               |             |            |       |  |
| What v   | vere you tryi | ng to achi  | eve?       |       |  |
|          |               |             |            |       |  |
|          |               |             |            |       |  |
|          |               |             |            |       |  |
|          |               |             |            |       |  |
| Why di   | d you go ab   | out it that | way?       |       |  |
|          |               |             |            |       |  |
|          |               |             |            |       |  |
|          |               |             |            |       |  |
| M/hat v  | vent well? W  | /hat wont   | horribly   | rong? |  |
| vviiat v | vent wen? vi  | mat went    | HOITIDIY W | long: |  |
|          |               |             |            |       |  |
|          |               |             |            |       |  |

| [Shift]& a MS object leaves an open-ended command line |
|--------------------------------------------------------|
|                                                        |
|                                                        |
|                                                        |
|                                                        |
|                                                        |
|                                                        |
| load on the Main Fader Pair/Main Playback              |
| to establish the look on stage                         |
|                                                        |
|                                                        |
|                                                        |
|                                                        |
|                                                        |
|                                                        |
|                                                        |

| Go back to the Cyc Page                        |  |
|------------------------------------------------|--|
|                                                |  |
| Cyc Top (G301) [At] [10] [Enter]               |  |
| Make them Gold (CP9024) ☐                      |  |
| 「Cyc Bottom (G304) [At] [10] [Enter]           |  |
| Make them ☐Blue (CP9033)☐                      |  |
| [Record] [Next] [Label] Base Blue/Gold [Enter] |  |

## Why multiples?

- Why not?
- You can use for each song or use them all in one song?!

## Where do you populate it?

- Main Playback. Why?
- Easy double timing.
- Shift Go and Back & Recorded time.

# Cue List Window

## OPEN THE CUE LIST INDEX

[Cue] [Cue]

Should be looking at Cue List 100

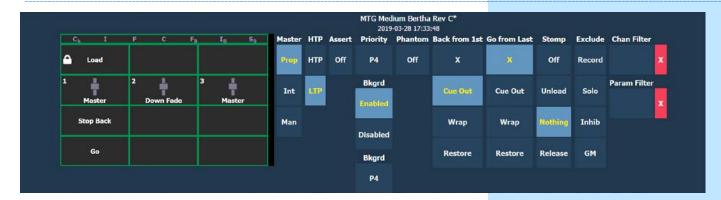

### GO FROM LAST/ BACK FROM FIRST - WRAP? MAYBE? YES!

While busking you don't want to have to worry about which direction you are going. You want to make sure a change happens when you want it to happen.

### Set {Back From First} and {Go From Last} to {Wrap}

### **PRIORITIES**

The software allows control of the same channels with different targets. Priority is used to protect values from being affected by other targets that have a lower priority level. They will, however, still be impacted by manual control, grandmaster, blackout, park instructions, or other playback faders and submasters at the same or higher priority.

There are 10 levels of Priority: 1 is lowest, 10 is highest, default is 4.

A base cue would be a good example of a higher priority, something that you can come back to when you need to. Whereas a strobe effect would be an example of a lower priority.

### FOREGROUND VS BACKGROUND.

- Low Foreground so overrides will work.
- High background so if overrides are dumped, control is released to the Cue

### Set Priority to P3.

### Set Bkgrd Priority to P8.

As a general rule never do the lowest or highest priority so that you have one extra step in case you need to add something later that is higher or lower without having to redo all of the priorities. Good practice is to leave two places on either end for flexibility.

Might be a good time to check the back timing in settings and adjust that if you feel it is necessary.

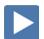

## Presets

## RECORD A BAND FRONT LIGHT PRESET

You will probably use it later.

At this point, the band will feel like they can be seen so now you have some leeway to build if they are doing a soundcheck.

Start by seeing if the Focus Palettes that exist work for you or if they get you close. Time saving effort!

| iose. Time saving enort:                                                                                |                                                                                                    |
|----------------------------------------------------------------------------------------------------|----------------------------------------------------------------------------------------------------|
| 「FOH Spots (G102)                                                                                       | Nice not to blind the band you just met at beginning of the gig. Save that till later:)                  |
| [101] \[Drums (FP119) \]                                                                                |                                                                                                    |
| [103] \[ \text{Singer (FP118)} \]                                                                       |                                                                                                    |
| [105] 「Guitar (FP117)                                                                                   | Adjust as needed but do not update the existing FPs that are in the file.                                |
| [101] [+] [103] [+] [105] {Focus} {Make Absolute}                                                       | Breaks the reference in case you didn't change one of the palettes. We don't wan to store the reference. |
| The band will never be where they planned, <u>if</u> they planned anything before walking in the venue. |                                                                                                    |
| [102] Backup Singer Lower Platform - New Focus                                                          |                                                                                                    |
| [104] Backup Singer Upper Platform - New Focus                                                          |                                                                                                    |
| FOH Spots (G102) [Record] [FP] [120] [Label] Band Start                                                 |                                                                                                    |
| FOH Spots (G102)   Edge E-40 (BP9023)                                                                   | Soften the edge                                                                                          |
| 「FOH Spots (G102) ☐ [6500 (CP9010) ☐                                                                    | Make it white                                                                                            |
| FOH Spots (G102) [-] {Intensity} [Record Only] [Preset] [301] [Label] Band Base Front                   |                                                                                                    |
| [101] [+] [103] [+] [105] [At] [60] [Enter]                                                             |                                                                                                    |
| [102] [+] [104] can stay lower                                                                          | Band has specified that the Backup Singers be lit but fall off into the background.                      |
| FOH Spots (G102) [Record Only] [Sub] [301] [Label] Band Fronts                                          | For now, store this in a sub                                                                             |
|                                                                                                    |                                                                                                    |
| [Sub] [301] [Enter] {Properties}                                                                        |                                                                                                    |
| Set it to an LTP intensity master with a Bkgrd Priority of 5                                            |                                                                                                    |
| Load sub 301 on first fader on the lower bank of the faders                                             |                                                                                                    |
| [Select Last] [Sneak] [Enter]                                                                           |                                                                                                    |
| Mark the Sub and bring it up.                                                                           | Leave it up!                                                                                             |
|                                                                                                    |                                                                                                    |

The command line should say Fader 2/6

## Focus Palette Playlist

Why use playlists?

- Quick.
- Flexible with filters.

### Be Sitting in Cue 100/2

Let's look at the Focus Palettes that exist for the OH Washes.

## OH Washes (G104) [Full] [Full] Tap through the FP's on the magic sheet

Let's build a FP List using «DS Weave (FP113)» to «Flyout (FP114)»

Press the Load button for the 6th fader in the bottom right bank of faders (or the top and bottom bump buttons).

Hold Shift and tap the «DS Weave (FP113)» on the magic sheet and then tap the «DS Flyout (FP114)». Then [Enter]

[Fader] [2] [/] [6] [Label] OHWash FOC [Enter]

[Sneak] [Enter] and press the bottom bump button for that fader

What Happens? All the fixtures recorded in that palette are fired. That is not what is wanted. To control specific channels, apply a channel filter.

Go to the Fader Config Tab (Tab 36)

For Fader 2/6, change to LTP, and wrap Go from Last

Select Chan Filter and type [121] [Thru] [128] [Enter]

You can also put groups in here. The benefit of groups is that if you add a channel to that group you won't have to adjust the filter, the console will do it for you.

### Back to [Live]

Press the bottom bump for that fader and see how just the OH Washes move.

But wait! Can't see them!

OH Washes (G104) [Full] [Full]

There are a few ways to deal with intensity. You can add them to the cue and build an Inhibitive Sub or you can put the intensities in a Proportional Sub.

[Select Last] {Intensity} [Record] [Sub] [351] [Label] OH Wash INT [Enter]

Load that in the 6th fader on the top row - right above the FP Playlist just built.

| Let's build another using a few different systems                                                      |                                       |
|----------------------------------------------------------------------------------------------------|---------------------------------------|
| Grab the Side Spots (G105), bring to Full and tilt them as far up as they will go                      |                                       |
| [Select Last] [Record] [FP] [151] [Label] Sides Up                                                     |                                       |
| Click Side Spot >(G110) [Fan] and tilt them so that the upstage spot is horizontal                     |                                       |
| Click Side Spot <(G115) [Fan] and tilt so it matches the other side.                                   |                                       |
| Side Spots (G105) [Record] [FP] [152] [Label] Sides Pyramid                                            |                                       |
| Select Side Spots (G105) and tilt them all down so that the most downstage pair is flanking the Singer | Centered around the singer            |
| [Select Last] [Record] [FP] [153] [Label] Sides Down                                                   |                                       |
| Let's build another FP List for these channels.                                                        |                                       |
| Clear the command line                                                                                 |                                       |
| Press the two buttons on the fader next to the last FP List made.                                      | The command line should say Fader 2/7 |
| [Focus Palette] [151] [Thru] [153] [Enter]                                                             |                                       |
| [Fader] [2] [/] [7] [Label] SS FOC [Enter]                                                             |                                       |
| Go into Fader Config and change it to Wrap                                                             |                                       |
| [Select Last] [Sneak] [Enter]                                                                          |                                       |
| Run the Fader up and hit the bottom bump button                                                        | Hey, nothing happens!                 |
| Now time to record the Intensity control sub                                                           |                                       |
| Side Spots (G105) [Full] [Full]                                                                        |                                       |
| [Select Last] {Intensity} [Record] [Sub] [352] [Label] Side Spots INT                                  |                                       |
| Load above the FP List fader next to the other INT Fader                                               |                                       |
| Both FP Lists should be Priority P6/P3 LTP; make sure FX Off 0 is unchecked                            |                                       |
|                                                                                                    |                                       |

# Color Playlists

| COIOI I Idyli3t3                                                                                                    |                                                                   |
|----------------------------------------------------------------------------------------------------|-------------------------------------------------------------------|
| •                                                                                                    |                                                                   |
| It is easy to build a playlist for some color transitions. Keep it simple for each song. There is no need to go farther than three colors.          |                                                                   |
| Make sure to release the FP playlists – top bump button on each fader                                                                               |                                                                   |
| Press the buttons corresponding to Fader 1/8, tap \[Azure (CP9031)\], \[Open (CP9001)\], \[Gold (CP9024)\], then press [Enter]                      | Drops color palettes on Fader 1/8 on the command line             |
| Fader 1/8 [Label] OHS COL                                                                                                    | Spots                                                             |
| Bring the fader up and press the bottom bump button                                                                                                 |                                                                   |
| Is that what is wanted or is a step missing?                                                                                                    |                                                                   |
| A Channel filter IS NEEDED!                                                                                                    |                                                                   |
| Go to the Fader Config. Tab (Tab 36)                                                                                                    |                                                                   |
| It would be nice to have the same palette list but individually on each system that is used. Let copy this fader and then filter all three of them. |                                                                   |
| Set the priorities of Fader 1/8 to P6/ P3 and Wrap and LTP                                                                                          |                                                                   |
| {Fader} [1] [/] [8] [Copy To] [1] [/] [9] [Enter]                                                                                                   |                                                                   |
| {Fader} [Copy To] [1] [/] [10] [Enter]                                                                                                    | Now have 3 similar faders                                         |
| Now filter fader 1/8 to the OH Spots (G103)                                                                                                    | Use the command line                                              |
| Filter 1/9 to OH Wash (G104)                                                                                                    |                                                                   |
| Filter 1/10 to Side Spots (G105)                                                                                                    |                                                                   |
| Fader 1/9 [Label] OHW COL                                                                                                    | Wash                                                              |
| Fader 1/10 [Label] SS COL                                                                                                    | Side Spots                                                        |
| {Fader} [1] [/] [8] [Thru] [10] [Copy To] [Copy To]* [2] [/] [3] [Enter]                                                                            | to move the three faders just created to the bottom row of faders |
| Remember [Copy To] [Copy To] posts Move To on the command line.                                                                                     |                                                                   |
| Let's create one more Color List for the Backwall Pixels.                                                                                           |                                                                   |
| {Fader} [2/5] [Copy To] [2/2]                                                                                                    |                                                                   |
| {Fader} [2/2] [Label] Pix Color                                                                                                    |                                                                   |
| Press the two buttons for fader 2/2                                                                                                    |                                                                   |
| Select \[ Red (CP9021) \], \[ Blue (CP9033) \], \[ Yellow (CP9025) \], \[ Purple (CP9036) \], \[ Green (CP9027) \] [Enter]                          |                                                                   |
| Now filter the list in Fader Config to Cyc Pixels (G321)                                                                                            |                                                                   |
| Change the timing to Up 0.2 and Down 0.2; set the priorities to P6/ P3                                                                              |                                                                   |
| Go back to Live and run the list                                                                                                    |                                                                   |
|                                                                                                    |                                                                   |

# Gobo List for Spot Fixtures

In order to add quick access to texture, let's build a Beam Palette list for our gobos.

First let's move our Front Light Sub to a different Fader. Because it is on and plunging the band into darkness wouldn't be appropriate, load it on Fader 1/10 first.

[Sub] [301] and press both buttons on Fader 1/10

Bring it up if it is flashing.

Hold [Shift] and press [Load] to clear the old fader

Now let's continue:

Press both buttons under fader 2/1

Tap in order the Beam Palettes for all the gobos for the Sola 750s but don't do the open frame

Hit [Enter]

Bring the fader up and press the bottom button

Go back into Fader Config and change the behavior to wrap and set the priority to P6/P3 and LTP and make sure FX Off 0 is unchecked

Label this fader OHS Gobo

Filter this for only the OH Spots.

Keep the Side Spots as beams to keep some clean lines in the air.

# Effects

| With a good base, some effects are needed in addition to all this. A good idea would be to build some presets to house the effects. Then build a preset FX list. This is more useful than building one submaster for one instance. These can be built in Blind so that only the effect data and not the position data is recorded. |                      |
|----------------------------------------------------------------------------------------------------|----------------------|
| [Blind] [Preset] [310] [Enter] [Label] Side Figure 8                                                                                                    |                      |
| Side Spots (G105) [Effect] [903] [Enter]                                                                                                    |                      |
| [Clear]                                                                                                    |                      |
| [Preset] [311] [Enter] [Label] Side Spiral                                                                                                    |                      |
| Side Spots (G105) [Effect] [906] [Enter]                                                                                                    |                      |
| [Clear]                                                                                                    |                      |
| [Preset] [312] [Enter] [Label] Side Ballyhoo                                                                                                    |                      |
| Side Spots (G105) [Effect] [909] [Enter]                                                                                                    |                      |
| [Clear]                                                                                                    |                      |
| Press the two buttons corresponding with Fader 2/10 and using the direct selects, select in order Preset 310, 311, 312 and press [Enter]                                                                                                    |                      |
| Label this fader SS FX                                                                                                    |                      |
| Set the priorities of Fader 2/10 to P6/P2 and LTP                                                                                                    |                      |
| Now another focus effect list for the OH Washes:                                                                                                    |                      |
| If making several faders of a similar type, a good practice is to copy a fader with all the options configured before populating it with presets.                                                                                                    |                      |
| {Fader} [2/10] [Copy To] [2/9] [Enter]                                                                                                    |                      |
| Now it is possible to overwrite contents without affecting settings.                                                                                                    |                      |
| [Blind] [Preset] [321] [Enter] [Label] OHS F8 M Out                                                                                                    |                      |
| OH Spots (G103) (Offset) (Mirror out) [Effect] [903] or Figure 8 [Enter]                                                                                                    |                      |
| [Clear]                                                                                                    |                      |
| [Blind] [Preset] [322] [Enter] [Label] OHS Bally M In                                                                                                    |                      |
| OH Spots (G103) (Offset) (Mirror in) [Effect] [909] or Ballyhoo [Enter]                                                                                                    |                      |
| [Live]                                                                                                    |                      |
| Press the buttons corresponding to Fader 2/9                                                                                                    |                      |
| Preset 321, Preset 322 [Enter]                                                                                                    |                      |
| {Fader} [2/9] [Label] [Label] OHS FX [Enter]                                                                                                    | to relabel the fader |
|                                                                                                    |                      |

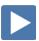

# Timing and Global Faders

| Hitting the bump button to step through the playlist, you see that everything snaps to place, and when the playlist is released, it also snaps home or to its background state. That may be what you want for some looks, but for most, maybe easing into the change even if they need to go in quickly might be a better option.                                                                                                    |                                                                                                    |
|----------------------------------------------------------------------------------------------------|----------------------------------------------------------------------------------------------------|
| In Fader Config, let's look at Fader 2/10 as an example.                                                                                                    | Look at the Properties                                                                                                    |
| Look at the timing column with Up and Down Times. The Up Time is how long it takes to go from Step to Step. The Down Time is how long it takes to Release the Data to Background                                                                                                    |                                                                                                    |
| Let's change the timing for both the FX faders at the same time.                                                                                                    |                                                                                                    |
| {Fader} [2/9] [+] [10] [Time] [1] [Time] [Time] [1] [Enter]                                                                                                    | Up 1 / Down 1 (No dwell)                                                                                                    |
| Note that the Dwell time is not being adjusted on these Faders                                                                                                    |                                                                                                    |
| {Fader} [2/3] [Thru] [5] [Time] [1] [Time] [Time] [1] [Enter]                                                                                                    | to change the up and down timing for all the color playlists                                                                                       |
| GLOBAL FX FADER                                                                                                    |                                                                                                    |
| Now with timing on these faders, there is an option to control the overall rate and size of the effects that are playing. These are called Global FX Faders.                                                                                                    |                                                                                                    |
| In Fader Config Tab (Tab36)                                                                                                    |                                                                                                    |
|                                                                                                    |                                                                                                    |
| Click where it says unmapped over Fader 1/1                                                                                                    |                                                                                                    |
| Click where it says unmapped over Fader 1/1  Click in the Target Box and select Global FX                                                                                                    |                                                                                                    |
|                                                                                                    | The first fader says Effect Size                                                                                                    |
| Click in the Target Box and select Global FX                                                                                                    | The first fader says Effect Size                                                                                                    |
| Click in the Target Box and select Global FX  Then click on the size, 2x                                                                                                    | The first fader says Effect Size  Allows for a little more flexibility                                                                             |
| Click in the Target Box and select Global FX  Then click on the size, 2x  Click the second fader and change that to Effect Rate                                                                                                    |                                                                                                    |
| Click in the Target Box and select Global FX  Then click on the size, 2x  Click the second fader and change that to Effect Rate  Change the max value to 400 on both faders                                                                                                    |                                                                                                    |
| Click in the Target Box and select Global FX  Then click on the size, 2x  Click the second fader and change that to Effect Rate  Change the max value to 400 on both faders  Add a Freeze button on the bottom button of the 2 <sup>nd</sup> fader                                                                                                    | Allows for a little more flexibility  Can now make the size and rate bigger and                                                                    |
| Click in the Target Box and select Global FX  Then click on the size, 2x  Click the second fader and change that to Effect Rate  Change the max value to 400 on both faders  Add a Freeze button on the bottom button of the 2 <sup>nd</sup> fader  Notice that the corresponding Fader Buttons are flashing.                                                                                                    | Allows for a little more flexibility                                                                                                    |
| Click in the Target Box and select Global FX  Then click on the size, 2x  Click the second fader and change that to Effect Rate  Change the max value to 400 on both faders  Add a Freeze button on the bottom button of the 2 <sup>nd</sup> fader  Notice that the corresponding Fader Buttons are flashing.  Move the faders up to the 50% mark; the faders stop flashing                                                                                                    | Allows for a little more flexibility  Can now make the size and rate bigger and                                                                    |
| Click in the Target Box and select Global FX  Then click on the size, 2x  Click the second fader and change that to Effect Rate  Change the max value to 400 on both faders  Add a Freeze button on the bottom button of the 2 <sup>nd</sup> fader  Notice that the corresponding Fader Buttons are flashing.  Move the faders up to the 50% mark; the faders stop flashing  Motorized faders will automatically set themselves to half.                                                                     | Allows for a little more flexibility  Can now make the size and rate bigger and smaller than it is recorded                                        |
| Click in the Target Box and select Global FX  Then click on the size, 2x  Click the second fader and change that to Effect Rate  Change the max value to 400 on both faders  Add a Freeze button on the bottom button of the 2 <sup>nd</sup> fader  Notice that the corresponding Fader Buttons are flashing.  Move the faders up to the 50% mark; the faders stop flashing  Motorized faders will automatically set themselves to half.                                                                     | Allows for a little more flexibility  Can now make the size and rate bigger and smaller than it is recorded  Make it bigger/smaller, faster/slower |
| Click in the Target Box and select Global FX  Then click on the size, 2x  Click the second fader and change that to Effect Rate  Change the max value to 400 on both faders  Add a Freeze button on the bottom button of the 2 <sup>nd</sup> fader  Notice that the corresponding Fader Buttons are flashing.  Move the faders up to the 50% mark; the faders stop flashing  Motorized faders will automatically set themselves to half.  Start Fader 9 (OHS FX) and play with Effect Size, Rate, and Freeze | Allows for a little more flexibility  Can now make the size and rate bigger and smaller than it is recorded                                        |

Best practice is to have two sets of these built from the start. One for Focus and One for Color.

## Starting with Fader 1/3, build a Color Global FX Fader

Do this on your own...

Once that is done have some FXs running on stage and slowly bring the size fader all the way down. See how the movement gets smaller and then stops. Now bring it slowly all the way to full. Woohoo!

Bring that size fader back to half and slowly bring the rate fader down. Watch how the fixtures slow down and then stop wherever they are. Now bring the Rate Fader all the way up. Woohoo!

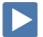

# ► Stomp!

Everyone needs a few fast fire effects that can be triggered at any point. Some examples may be a strobe, an open white flash, and a scenic wipe.

To keep our fader layout, it makes sense to move Sub 301 to Fader 1/5 Populate it first and then remove the old one.

Use the backwall pixels for maximum oomph.

STROBE

| ZIKORE                                                                                 |                                      |
|----------------------------------------------------------------------------------------|--------------------------------------|
| Let's build a quick LED Random Strobe                                                  |                                      |
| [Effect] [Effect]                                                                      |                                      |
| [981] [Enter]                                                                          |                                      |
| Choose {Linear}                                                                        |                                      |
| [Label] LED Random Strobe                                                              |                                      |
| Click {Edit}                                                                           |                                      |
| Click {Patterns} and select {Random}, the last option                                  | Till you get something that you like |
| Click {Apply}                                                                          |                                      |
| Change the Cycle time to 0.2                                                           |                                      |
| Go to [Live]                                                                           |                                      |
| Select Cyc Pixels Random Group (G323) from the Cyc MS and hit [Effect] [981] [Enter]   | Nice!                                |
| [Select Last] {Intensity} [Record] [Sub] [302] [Label] Pix Strobe [Enter]              |                                      |
| Load to Fader 1/8                                                                      |                                      |
| [Sub] [302] [Enter] {Properties}                                                       |                                      |
| Set it to LTP with a Priority of P9/P2, LTP, set the Dwell to Man and Exclude from Rec | Priority set to override everything  |
| [Clear] [Sneak] [Enter]                                                                |                                      |

| OPEN WHITE FLASH                                                                          |                                                            |  |
|-------------------------------------------------------------------------------------------|------------------------------------------------------------|--|
| Select Cyc Pixels Group (G321) [Home] [Enter]                                             |                                                            |  |
| [At] [40] [Enter]                                                                         | These are crazy bright. Going for shock and awe, not pain. |  |
| [Select Last] [Record] [Sub] [303] [Label] Pix White                                      | ······································                     |  |
| Load on Fader 1/9                                                                         |                                                            |  |
| [Sub] [303] [Enter] {Properties}                                                          |                                                            |  |
| Set it to LTP with a Priority of P9/P2, LTP, set the Dwell to Man and Exclude from Rec    | Again priority set to override everything                  |  |
|                                                                                           |                                                            |  |
| SCENIC WIPE                                                                               |                                                            |  |
| Let's copy the already built Int Wave effect so it can be editted later.                  |                                                            |  |
| [Effect] [Effect]                                                                         |                                                            |  |
| [932] [Copy To] [932.1] [Enter]                                                           |                                                            |  |
| [932.1] [Label] Cyc Wave                                                                  |                                                            |  |
| Adjust the effect to make it a single shot effect and change some timing to pretty it up. |                                                            |  |
| Scale to 100                                                                              |                                                            |  |
| Cycle time to 1.5                                                                         |                                                            |  |
| Duration Number of Cycles 1                                                               | Want wave to run just once                                 |  |
| Set Exit to Cascade and Fade By Size                                                      |                                                            |  |
| [932.1] [Copy To] [932.2] [Label] Cyc Wave Part 2                                         |                                                            |  |
| Let's put these in Presets.                                                               |                                                            |  |
| [Blind] [Preset] [331] [Enter] [Label] Cyc Wave P1                                        |                                                            |  |
| Select Cyc Pixels Mirror Out (G327) [At] [40] [Enter]                                     |                                                            |  |
| [Select Last] [Effect] [932.1] [Enter]                                                    |                                                            |  |
| [Blind] [Preset] [332] [Enter] [Label] Cyc Wave P2                                        |                                                            |  |
| Select Cyc Pixels Mirror Out (G327) [At] [40] [Enter]                                     |                                                            |  |
| [Select Last] [Effect] [932.2] [Enter]                                                    |                                                            |  |
| Click the two corresponding buttons for Fader 1/10                                        |                                                            |  |
| Tap Preset 331 and 332. Hit [Enter]                                                       |                                                            |  |
|                                                                                           |                                                            |  |

| There are now two presets with two effects with the same data in them. This will allow us to fire the effect before the last one completes for some fun flexibility. |                                                                                 |
|----------------------------------------------------------------------------------------------------|---------------------------------------------------------------------------------|
| In Fader Config                                                                                                    |                                                                                 |
| Set this to LTP, P9/P2                                                                                                    |                                                                                 |
| Set Wrap and Stomp Release                                                                                                    | Stomp release – if something else comes along with same channels, what do I do? |
| Fader 1/10 [Label] Cyc Wave                                                                                                    |                                                                                 |
| Hit the bump button once and see how it fires, then hit it twice in succession.                                                                                      |                                                                                 |
| Next hold the Open white bump and hit the Cyc Wave bump at the same time.                                                                                            |                                                                                 |

# Play Time!

The song will be played twice.

You should play around with all the new toys.

Have some fun.

## **Busking Magic Sheet**

Let's look at an example of a magic sheet for busking. This is just one example built specifically for manual control - changing lights live on stage without recording the data. In order to do this, a magic sheet is needed that enables changes to information very quickly.

### **Snapshot 103.1 Enter**

MS 8004 Effects and MS 8002 "Busking"

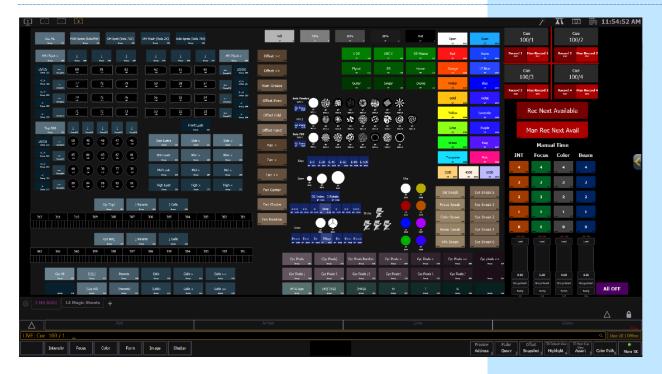

Most of this magic sheet should look familiar to you. Parts of other magic sheets in the file have been taken and copied into this magic sheet to keep all the necessary tools on one page so that while you are busking you are not changing magic sheet pages as much.

This is a quick way to create the control surface you need with the tool sets already built.

### A QUICK REVIEW.

To do this you would go into the magic sheets that are already created and make sure you group the objects you want to copy then CTRL-C. Close the chevron and edit the new magic sheet and CTRL-V to paste the objects in a new magic sheet. Grouping the objects will preserve the target numbers so you won't have to renumber all the copied objects.

There is no reason to rebuild all the data if it's in the file already.

Looking at this Magic Sheet, keep your workflow in mind.

## **WORK FLOW**

What is the first thing you do?

- Select the Channels
- Offset or fan
- Intensity
- NP Modifiers

This may not be the way your mind works.

Maybe you want to make all the adjustments to the NP's, then bring up the intensity.

Maybe you want to make all the changes and then use offsets and fans just for FX selections.

That's OK! Figure out a layout and workflow that works for you. There is no right answer here. The right answer is a page that helps you get the information on stage as fast as possible.

Now let's look at the magic sheet a little closer.

## CHANNEL AND GROUP SELECTIONS WITH OFFSET AND FAN MACROS

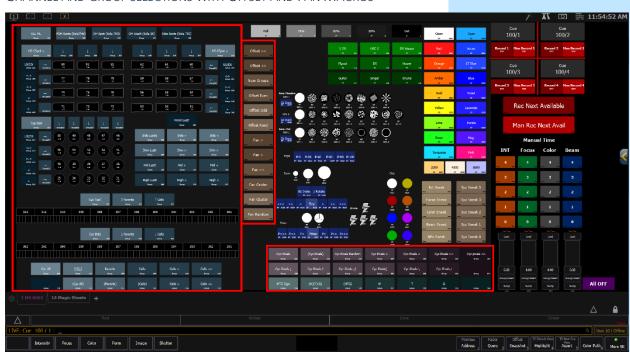

### INTENSITY CONTROL

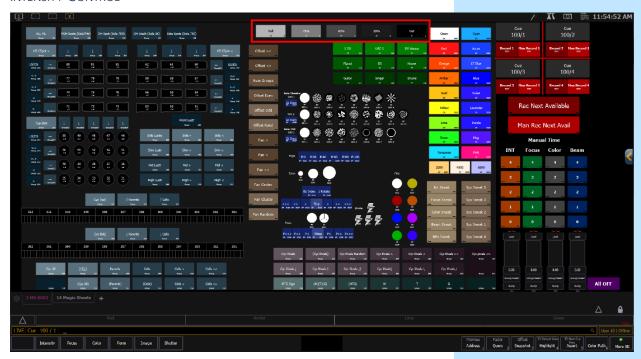

### NP Modifiers: Focus, Color, Beam

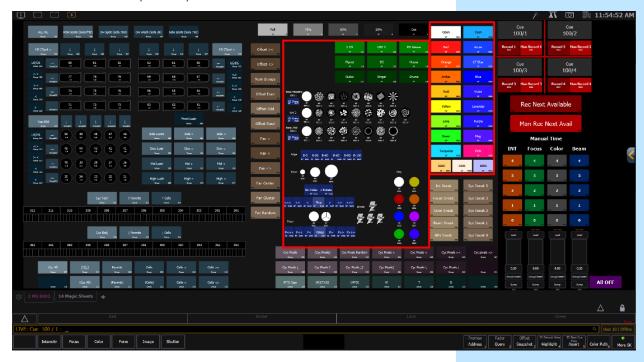

## SYSTEM CONTROL OPTIONS

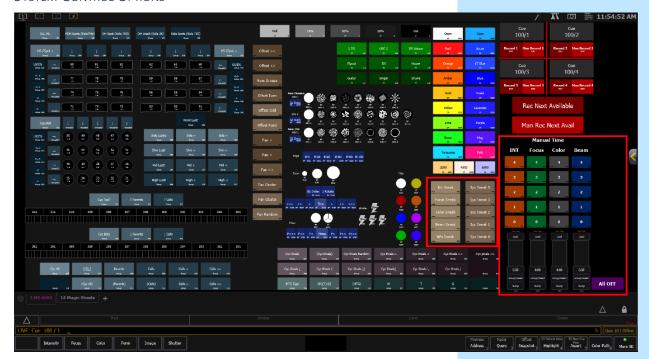

## SNEAK OPTIONS

On the left is a column of Sneak buttons that sneak individual categories.

Do the following without touching the keypad, only using the touch screen.

## FOH Spots (SolaThtr) (G102) Full (IP5)

| Only the Focus Parameters were snuck.                                                                        |
|----------------------------------------------------------------------------------------------------|
| Focuses the group back on the Singer.                                                                        |
| How long does it take? What is default in this show file?                                                    |
| Did you just see the screen flash?<br>These macros go into User Settings and<br>change the global sneak time |
|                                                                                                    |
| Sneaks out at new default time (3 sec)                                                                       |
|                                                                                                    |

| MANUAL TIME SECTION                                                                                                    |                                                                                 |  |
|----------------------------------------------------------------------------------------------------|---------------------------------------------------------------------------------|--|
| In Manual Time area, under the INT Column, $tap \lceil 2 \rceil$                                                                                                    | Fader Icon under that column moved to 2                                         |  |
| These Macro buttons are adjusting Manual Time Faders that are filtered to each parameter type.                                                                                                    |                                                                                 |  |
| These faders are set with a range of 0-4 Seconds. This can easily be adjusted by adjusting the ranges in the Fader Configuration and adjusting the percentages in the Macros.                                                                                                    |                                                                                 |  |
| [Macro] [Macro]                                                                                                    | Let's see what the Macros say.                                                  |  |
| [8103] [Enter]                                                                                                    | The Macro says Fader 10/1 @ 50 Enter                                            |  |
| Another way to read this is Fader Page 10 Fader 1 @ 50 Percent.                                                                                                    |                                                                                 |  |
| The range is set 0-4 on the fader so 50 percent is 2.                                                                                                    |                                                                                 |  |
| [Live] {Snapshot} [103.1] [Enter]                                                                                                    |                                                                                 |  |
| Under INT, [3]                                                                                                    |                                                                                 |  |
| Under Focus, [1]                                                                                                    |                                                                                 |  |
| Under Color, [4]                                                                                                    |                                                                                 |  |
| Under Beam [1]                                                                                                    |                                                                                 |  |
| FOH Spots (G102)   Full (IP5)                                                                                                    | They came up in 3 Seconds.                                                      |  |
| 「X DS (FP111)                                                                                                    | They moved in 1 second.                                                         |  |
| Orange CP9022)                                                                                                    | Slow fade over 4 seconds.                                                       |  |
| Zoom 「BP9045] - Big                                                                                                    | Zoomed in 1 Second                                                              |  |
| As you can see, having quick access to these timing changes can be very helpful. They are fast enough that it doesn't have to be something you set and forget. These should be used often and as part of the flow to get data on stage. The fixtures snapping to orange has a different affect on the audience vs the fixtures fading to orange. |                                                                                 |  |
| Are you making this change because of an emotional change or are you changing the data on a beat?                                                                                                    |                                                                                 |  |
| Do you want the audience to notice the change or do you want them to eventually notice the scene change?                                                                                                    |                                                                                 |  |
| Change the Fader page to page 10.                                                                                                    |                                                                                 |  |
| You see each of the subs is blinking and has control over the timing.                                                                                                    |                                                                                 |  |
| 「All Off ] - lower right corner on the Magic Sheet                                                                                                    | The faders have now stopped flashing and if motorized, moved back to the bottom |  |
| These are no longer active and do not have control of the manual timing. When these faders are off, the console defaults to the manual time setting set in Settings.                                                                                                    |                                                                                 |  |
| Change the Fader page back to 1.                                                                                                    |                                                                                 |  |
|                                                                                                    |                                                                                 |  |

## **PLAY TIME**

Before talking about the last section of the magic sheet, it's time to play around a little.

- Use the tools created to change the scene as the song is playing.
- Be QUICK about it.
- If you have a thought, execute it, don't over think it.
- Keep it simple.
- This is all about being fast.
- If it's not pretty, you have the rest of the song to make what's on stage pretty. The first song is always going to be rough. Maybe even the first set?!
- Get your bearings and get some lights on and play around with bouncing through colors to the beat.
- Add some Effects.
- Don't forget about the timing buttons!

| CHANGE SONG.                                     |
|--------------------------------------------------|
| Let's try a different song.                      |
| After three times. Stop the music.               |
| How did that feel?                               |
|                                                  |
| What worked and what didn't work                 |
|                                                  |
| Did you feel like you were missing anything?     |
|                                                  |
| What would you have changed on this magic sheet? |
|                                                  |

## Saving for Dump Cues!

While busking, did you feel like you wanted to record some of the looks you built to get back to them quickly later in the song? Maybe you really liked what you did for the chorus or verse? Maybe the base cue you started with should have morphed throughout the song and you wanted a different place for all the lights to go back to.

The last part of magic sheet is where there are macros to record and access dump cues.

This are lovingly refered to as dump cues because it doesn't necessarily matter what cues they are; they are just places to dump data into.

Let's take a look at Magic Sheet 8002 "Busking".

[Clear] [Sneak] [Enter] [Go to Cue] [Out] {Enter]

Start with a blank canvas

## **RECORD CONTROLS**

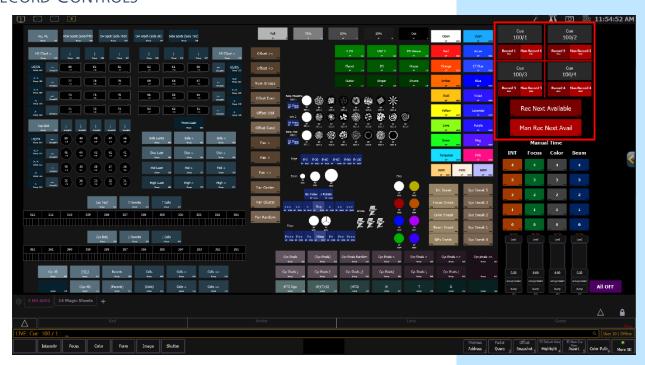

## Tap Cue 100/1 Base Purple World

By Setting one of our magic sheet buttons to a cue target, when you hit the button, it acts as if the cue was loaded and runs off of the cue timing.

### Tap Cue 100/2 Blue and Gold World

Under each cue button there have two Record options. A Full Record button and a Manual Record Button. The Full Record buttons will take the entire scene, including all data coming from the faders and store it in the specific cue. The Manual Record button will only take the manual data and record it into the cue, leaving the faders to keep control over the data.

| On the faders, bring up 5301 (Band Fronts) to half  Bring up 5351 (OH Wash INT) to full  Hit ▶ (Go) on the OHW Focus Playlist.  On the Magic Sheet, tap 「Side Spots (Sola 750) (G105)]  [75% (IP4)]  [USC X (FP112)]  [Open (CP9001)]  Tap [Record 3 (8055)] under Cue100/3 Full Record option  Select [FOH Spots (SolaThtr) (G102)]  Look at the Live Summary. The Data is now blue and is stored in the Cue. The Command line now says Cue 100/3.  After using any of the Full Record buttons, reset the faders that contributed to the look on stage.  Bring S301 (Band Fronts) down and hit the bottom bump button  Hit the top bump button on the OHW Focus playlist  Fade S351 OH Wash Int to the bottom  Something to keep in mind: If you record any effects into the cues and the rates and sizes have been adjusted using the Global FX fader, the cues will record with the times from the FX, not from the Global FX faders. Global FX faders contributions are not recorded.  All of these Macros are recording these cues as Cue Only to preserve each cue. If you don't have Auto Mark enabled, you may have to set marks or you will see each live change cue to cue. This might be what you want! Just pay attention.                                    | FULL RECORD                                                                                                    |                      |
|----------------------------------------------------------------------------------------------------|----------------------------------------------------------------------------------------------------|----------------------|
| Bring up S351 (OH Wash INT) to full  Hit ▶ (Go) on the OHW Focus Playlist.  On the Magic Sheet, tap [Side Spots (Sola 750) (G105)]  [75% (IP4)]  [USC X (FP112)]  They are already set to Open, but the data needs to be manual.  Tap [Record 3 (8055)] under Cue100/3 Full Record option  All the red data in the Summary view is now gone.  Select [FOH Spots (SolaThtr) (G102)]  Look at the Live Summary. The Data is now blue and is stored in the Cue. The Command line now says Cue 100/3.  After using any of the Full Record buttons, reset the faders that contributed to the look on stage.  Bring S301 (Band Fronts) down and hit the bottom bump button  Hit the top bump button on the OHW Focus playlist  Fade S351 OH Wash Int to the bottom  Something to keep in mind: If you record any effects into the cues and the rates and sizes have been adjusted using the Global FX fader, the cues will record with the times from the FX, not from the Global FX faders. Global FX faders contributions are not recorded.  All of these Macros are recording these cues as Cue Only to preserve each cue. If you don't have Auto Mark enabled, you may have to set marks or you will see each live change cue to cue. This might be what you want! Just pay | Currently in Cue 100/2                                                                                                    |                      |
| Hit ▶ (Go) on the OHW Focus Playlist.  On the Magic Sheet, tap [Side Spots (Sola 750) (G105)]  [75% (IP4)]  [USC X (FP112)]  They are already set to Open, but the data needs to be manual.  All the red data in the Summary view is now gone.  Select [FOH Spots (SolaThtr) (G102)]  Look at the Live Summary. The Data is now blue and is stored in the Cue. The Command line now says Cue 100/3.  After using any of the Full Record buttons, reset the faders that contributed to the look on stage.  Bring S301 (Band Fronts) down and hit the bottom bump button  Hit the top bump button on the OHW Focus playlist  Fade S351 OH Wash Int to the bottom  Something to keep in mind: If you record any effects into the cues and the rates and sizes have been adjusted using the Global FX fader, the cues will record with the times from the FX, not from the Global FX faders. Global FX fader contributions are not recorded.  All of these Macros are recording these cues as Cue Only to preserve each cue. If you don't have Auto Mark enabled, you may have to set marks or you will see each live change cue to cue. This might be what you want! Just pay                                                                                                | On the faders, bring up S301 (Band Fronts) to half                                                                                                    |                      |
| On the Magic Sheet, tap [Side Spots (Sola 750) (G105)]  [75% (IP4)]  [USC X (FP112)]  [Open (CP9001)]  They are already set to Open, but the data needs to be manual.  All the red data in the Summary view is now gone.  Select [FOH Spots (SolaThtr) (G102)]  Look at the Live Summary. The Data is now blue and is stored in the Cue. The Command line now says Cue 100/3.  After using any of the Full Record buttons, reset the faders that contributed to the look on stage.  Bring S301 (Band Fronts) down and hit the bottom bump button  Hit the top bump button on the OHW Focus playlist  Fade S351 OH Wash Int to the bottom  Something to keep in mind: If you record any effects into the cues and the rates and sizes have been adjusted using the Global FX fader, the cues will record with the times from the FX, not from the Global FX faders. Global FX fader contributions are not recorded.  All of these Macros are recording these cues as Cue Only to preserve each cue. If you don't have Auto Mark enabled, you may have to set marks or you will see each live change cue to cue. This might be what you want! Just pay                                                                                                    | Bring up S351 (OH Wash INT) to full                                                                                                    |                      |
| [75% (IP4)]  [USC X (FP112)]  [Open (CP9001)]  They are already set to Open, but the data needs to be manual.  All the red data in the Summary view is now gone.  Select [FOH Spots (SolaThtr) (G102)]  Look at the Live Summary. The Data is now blue and is stored in the Cue. The Command line now says Cue 100/3.  After using any of the Full Record buttons, reset the faders that contributed to the look on stage.  Bring S301 (Band Fronts) down and hit the bottom bump button  Hit the top bump button on the OHW Focus playlist  Fade S351 OH Wash Int to the bottom  Something to keep in mind: If you record any effects into the cues and the rates and sizes have been adjusted using the Global FX fader, the cues will record with the times from the FX, not from the Global FX faders. Global FX fader contributions are not recorded.  All of these Macros are recording these cues as Cue Only to preserve each cue. If you don't have Auto Mark enabled, you may have to set marks or you will see each live change cue to cue. This might be what you want! Just pay                                                                                                    | Hit ▶ (Go) on the OHW Focus Playlist.                                                                                                    |                      |
| Tap [Record 3 (8055)] under Cue100/3 Full Record option  All the red data in the Summary view is now gone.  Select [FOH Spots (SolaThtr) (G102)]  Look at the Live Summary. The Data is now blue and is stored in the Cue. The Command line now says Cue 100/3.  After using any of the Full Record buttons, reset the faders that contributed to the look on stage.  Bring S301 (Band Fronts) down and hit the bottom bump button  Hit the top bump button on the OHW Focus playlist  Fade S351 OH Wash Int to the bottom  Something to keep in mind:  If you record any effects into the cues and the rates and sizes have been adjusted using the Global FX fader, the cues will record with the times from the FX, not from the Global FX faders. Global FX fader contributions are not recorded.  All of these Macros are recording these cues as Cue Only to preserve each cue. If you don't have Auto Mark enabled, you may have to set marks or you will see each live change cue to cue. This might be what you want! Just pay                                                                                                    | On the Magic Sheet, tap Side Spots (Sola 750) (G105)                                                                                                    |                      |
| Tap [Record 3 (8055)] under Cue100/3 Full Record option  All the red data in the Summary view is now gone.  Select [FOH Spots (SolaThtr) (G102)]  Look at the Live Summary. The Data is now blue and is stored in the Cue. The Command line now says Cue 100/3.  After using any of the Full Record buttons, reset the faders that contributed to the look on stage.  Bring S301 (Band Fronts) down and hit the bottom bump button  To release the fader  Hit the top bump button on the OHW Focus playlist  Fade S351 OH Wash Int to the bottom  Something to keep in mind: If you record any effects into the cues and the rates and sizes have been adjusted using the Global FX fader, the cues will record with the times from the FX, not from the Global FX faders. Global FX fader contributions are not recorded.  All of these Macros are recording these cues as Cue Only to preserve each cue. If you don't have Auto Mark enabled, you may have to set marks or you will see each live change cue to cue. This might be what you want! Just pay                                                                                                    | 「75% (IP4)]                                                                                                    |                      |
| Tap [Record 3 (8055)] under Cue100/3 Full Record option  Select [FOH Spots (SolaThtr) (G102)]  Look at the Live Summary. The Data is now blue and is stored in the Cue. The Command line now says Cue 100/3.  After using any of the Full Record buttons, reset the faders that contributed to the look on stage.  Bring S301 (Band Fronts) down and hit the bottom bump button  Hit the top bump button on the OHW Focus playlist  Fade S351 OH Wash Int to the bottom  Something to keep in mind: If you record any effects into the cues and the rates and sizes have been adjusted using the Global FX fader, the cues will record with the times from the FX, not from the Global FX faders. Global FX fader contributions are not recorded.  All of these Macros are recording these cues as Cue Only to preserve each cue. If you don't have Auto Mark enabled, you may have to set marks or you will see each live change cue to cue. This might be what you want! Just pay                                                                                                    | 「USC X (FP112) ॊ                                                                                                    |                      |
| Select [FOH Spots (SolaThtr) (G102)]  Look at the Live Summary. The Data is now blue and is stored in the Cue. The Command line now says Cue 100/3.  After using any of the Full Record buttons, reset the faders that contributed to the look on stage.  Bring S301 (Band Fronts) down and hit the bottom bump button  To release the fader  Hit the top bump button on the OHW Focus playlist  Fade S351 OH Wash Int to the bottom  Something to keep in mind: If you record any effects into the cues and the rates and sizes have been adjusted using the Global FX fader, the cues will record with the times from the FX, not from the Global FX faders. Global FX fader contributions are not recorded.  All of these Macros are recording these cues as Cue Only to preserve each cue. If you don't have Auto Mark enabled, you may have to set marks or you will see each live change cue to cue. This might be what you want! Just pay                                                                                                    | 「Open (CP9001)                                                                                                    |                      |
| Look at the Live Summary. The Data is now blue and is stored in the Cue. The Command line now says Cue 100/3.  After using any of the Full Record buttons, reset the faders that contributed to the look on stage.  Bring S301 (Band Fronts) down and hit the bottom bump button  To release the fader  Hit the top bump button on the OHW Focus playlist  Fade S351 OH Wash Int to the bottom  Something to keep in mind: If you record any effects into the cues and the rates and sizes have been adjusted using the Global FX fader, the cues will record with the times from the FX, not from the Global FX faders. Global FX fader contributions are not recorded.  All of these Macros are recording these cues as Cue Only to preserve each cue. If you don't have Auto Mark enabled, you may have to set marks or you will see each live change cue to cue. This might be what you want! Just pay                                                                                                    | Tap 「Record 3 (8055) dunder Cue100/3 Full Record option                                                                                                  |                      |
| The Command line now says Cue 100/3.  After using any of the Full Record buttons, reset the faders that contributed to the look on stage.  Bring S301 (Band Fronts) down and hit the bottom bump button  To release the fader  Hit the top bump button on the OHW Focus playlist  Fade S351 OH Wash Int to the bottom  Something to keep in mind: If you record any effects into the cues and the rates and sizes have been adjusted using the Global FX fader, the cues will record with the times from the FX, not from the Global FX faders. Global FX fader contributions are not recorded.  All of these Macros are recording these cues as Cue Only to preserve each cue. If you don't have Auto Mark enabled, you may have to set marks or you will see each live change cue to cue. This might be what you want! Just pay                                                                                                    | Select FOH Spots (SolaThtr) (G102) ☐                                                                                                    |                      |
| Bring S301 (Band Fronts) down and hit the bottom bump button  Hit the top bump button on the OHW Focus playlist  Fade S351 OH Wash Int to the bottom  Something to keep in mind: If you record any effects into the cues and the rates and sizes have been adjusted using the Global FX fader, the cues will record with the times from the FX, not from the Global FX faders. Global FX fader contributions are not recorded.  All of these Macros are recording these cues as Cue Only to preserve each cue. If you don't have Auto Mark enabled, you may have to set marks or you will see each live change cue to cue. This might be what you want! Just pay                                                                                                    |                                                                                                    |                      |
| Hit the top bump button on the OHW Focus playlist  Fade S351 OH Wash Int to the bottom  Something to keep in mind: If you record any effects into the cues and the rates and sizes have been adjusted using the Global FX fader, the cues will record with the times from the FX, not from the Global FX faders. Global FX fader contributions are not recorded.  All of these Macros are recording these cues as Cue Only to preserve each cue. If you don't have Auto Mark enabled, you may have to set marks or you will see each live change cue to cue. This might be what you want! Just pay                                                                                                    |                                                                                                    |                      |
| Fade S351 OH Wash Int to the bottom  Something to keep in mind: If you record any effects into the cues and the rates and sizes have been adjusted using the Global FX fader, the cues will record with the times from the FX, not from the Global FX faders. Global FX fader contributions are not recorded.  All of these Macros are recording these cues as Cue Only to preserve each cue. If you don't have Auto Mark enabled, you may have to set marks or you will see each live change cue to cue. This might be what you want! Just pay                                                                                                    | Bring S301 (Band Fronts) down and hit the bottom bump button                                                                                             | To release the fader |
| Something to keep in mind: If you record any effects into the cues and the rates and sizes have been adjusted using the Global FX fader, the cues will record with the times from the FX, not from the Global FX faders. Global FX fader contributions are not recorded.  All of these Macros are recording these cues as Cue Only to preserve each cue. If you don't have Auto Mark enabled, you may have to set marks or you will see each live change cue to cue. This might be what you want! Just pay                                                                                                    | Hit the top bump button on the OHW Focus playlist                                                                                                    |                      |
| the rates and sizes have been adjusted using the Global FX fader, the cues will record with the times from the FX, not from the Global FX faders. Global FX fader contributions are not recorded.  All of these Macros are recording these cues as Cue Only to preserve each cue. If you don't have Auto Mark enabled, you may have to set marks or you will see each live change cue to cue. This might be what you want! Just pay                                                                                                    | Fade S351 OH Wash Int to the bottom                                                                                                    |                      |
| cue. If you don't have Auto Mark enabled, you may have to set marks or you will see each live change cue to cue. This might be what you want! Just pay                                                                                                    | the rates and sizes have been adjusted using the Global FX fader, the cues will record with the times from the FX, not from the Global FX faders. Global |                      |
|                                                                                                    | cue. If you don't have Auto Mark enabled, you may have to set marks or you will see each live change cue to cue. This might be what you want! Just pay   |                      |

| Manual Record Options                                                                                                    |                                                                                  |
|----------------------------------------------------------------------------------------------------|----------------------------------------------------------------------------------|
| [HS CSpot > (G220)] [HS CSpot < (G240)] [Full (IP5)] [Red (CP9021)]                                                                                                    |                                                                                  |
| OH Wash (Sola 2K) (G104) \[ Out (IP1) \]                                                                                                    |                                                                                  |
| In the Cyc area, tap Cells >< (G315)                                                                                                    |                                                                                  |
| Hold [Shift] and tap [6500 (CP9010)] [Red (CP9021)] [Enter]                                                                                                    |                                                                                  |
| [OH Spot (Sola 750) (G103)] [Full (IP5)]                                                                                                    |                                                                                  |
| [House (FP116)] [Red (CP9021)]                                                                                                    |                                                                                  |
| On the faders, hit the SS FX bottom bump button (▶)                                                                                                    | To start the FX                                                                  |
| Tap Man Record 4 (8058)                                                                                                    |                                                                                  |
| Tap [Cue 100/3]                                                                                                    | The FX is still running, and you still have control with the Playlists and Subs. |
| Tap 「Cue 100/4 ]                                                                                                    |                                                                                  |
| Hit the SS FX top bump button(■)                                                                                                    | To release the SS FX fader                                                       |
| <u>A Note:</u> Each Quick Access button has a field for Label already in place, so if you label those 4 cues, they will show up in the Magic sheet.                                                                                                    |                                                                                  |
| Under the 4 cue buttons and records, there are two larger record buttons. No matter where in the stack you are, you can record the next available cue to continue the stack if more than 4 cues are needed. Most of the time you will try and fit more than 4 quick access buttons on the sheet. As few as three and as many as 12. It's a balance of fitting all the other selection tools and other control tools on the page plus the records buttons. |                                                                                  |
| 「Top D60 (G200)                                                                                                    |                                                                                  |
| 「Blue (CP9033)                                                                                                    |                                                                                  |
| On the faders, hit the SS Foc bottom bump button (▶) twice.                                                                                                    |                                                                                  |
| 「Cyc All (G307) ☐ 「Out (IP1) ☐                                                                                                    |                                                                                  |
| 「Cyc Pixels (G321)                                                                                                    |                                                                                  |
| [Blue (CP9033)]                                                                                                    |                                                                                  |
| Record Next Available                                                                                                    |                                                                                  |
| Hit ■ (Stop/Back) on the Main Playback                                                                                                    |                                                                                  |
| Hit ▶ (Go).                                                                                                    |                                                                                  |
| SS Focus Playlist is no longer contributing, and that data is now in the cue.                                                                                                    |                                                                                  |
| 「Cyc All (G307) ☐ 「Full (IP5) ☐                                                                                                    |                                                                                  |
| On the faders, hit the OHS FX bottom bump button (▶)                                                                                                    |                                                                                  |
| Man Rec Next Available                                                                                                    |                                                                                  |
| Hit the OHS FX top bump button(■)                                                                                                    | OHS FX was not recorded into a cue.                                              |
|                                                                                                    |                                                                                  |

### RECORD NEXT

The two Rec Next Available macros are able to be recorded from any cue. They will record a cue stack in order beyond the 4 dump cues you already have if you need more. This is handy to build a new cue off of an existing cue. For example, you are in a Chorus look and you want to record a new verse, but you are also going to use the other cues you have recorded.

Lets see it work.

| Hit Record Next Available              | Command line should say Cue 100/7 |
|----------------------------------------|-----------------------------------|
| Hit ■ (Stop/Back) on the Main Playback |                                   |
| Hit ▶ (Go)                             |                                   |

# Final Play Time

Let's play around for about 45 minutes and get a feel for using the manual controls and the subs.

The music will play on repeat and switch songs every three plays.

At the end of this, one song will be selected as the final busking song.

Consider these 45 minutes as a sound check.

- If you need to build base cues or just practice the order of adding manual data do that.
- If you want to wing it just play around. You don't have to record anything.
- Be sure to include both manual data as well as recorded playlists. Don't want the show to be just hitting Go when it's real.

Run the song a final time and see how it goes.

| Af  | ter the song is over, stop the music.                                                       |  |  |  |  |
|-----|---------------------------------------------------------------------------------------------|--|--|--|--|
| Let | t's discuss what happened.                                                                  |  |  |  |  |
| •   | What worked?                                                                                |  |  |  |  |
|     |                                                                                             |  |  |  |  |
| •   | What didn't?                                                                                |  |  |  |  |
| •   | How did that feel?                                                                          |  |  |  |  |
| •   | What will you change for your own workflow next time?                                       |  |  |  |  |
| •   | What were you missing all day?                                                              |  |  |  |  |
| •   | Are you planning on using manual data in conjunction with recorded data next time you busk? |  |  |  |  |
|     |                                                                                             |  |  |  |  |

# Mind the Gap Channel Hookup

| Chan | Univ / | ' Address | Manufacturer | Fixture          | Mode           | Label                     |
|------|--------|-----------|--------------|------------------|----------------|---------------------------|
| 1    | 1      | 1         | Generic      | Dimmer           |                | Frontlight - A            |
| 2    | 1      | 2         | Generic      | Dimmer           |                | Frontlight - B            |
| 3    | 1      | 3         | Generic      | Dimmer           |                | Frontlight - C            |
| 4    | 1      | 4         | Generic      | Dimmer           |                | Frontlight - D            |
| 5    | 1      | 5         | Generic      | Dimmer           |                | Frontlight - E            |
| 6    | 1      | 33        | Generic      | Dimmer           |                | Frontlight - A            |
| 7    | 1      | 31        | Generic      | Dimmer           |                | Frontlight - B            |
| 8    | 1      | 32        | Generic      | Dimmer           |                | Frontlight - C            |
| 9    | 1      | 35        | Generic      | Dimmer           |                | Frontlight - D            |
| 10   | 1      | 34        | Generic      | Dimmer           |                | Frontlight - E            |
|      |        |           |              |                  |                |                           |
| 31   | 1      | 301       | ETC Fixtures | ETC D60 Lustr+   | Direct Str [9] | Downlight - A             |
| 32   | 1      | 310       | ETC Fixtures | ETC D60 Lustr+   | Direct Str [9] | Downlight - B             |
| 33   | 1      | 319       | ETC Fixtures | ETC D60 Lustr+   | Direct Str [9] | Downlight - C             |
| 34   | 1      | 328       | ETC Fixtures | ETC D60 Lustr+   | Direct Str [9] | Downlight - D             |
| 35   | 1      | 337       | ETC Fixtures | ETC D60 Lustr+   | Direct Str [9] | Downlight - E             |
| 36   | 1      | 346       | ETC Fixtures | ETC D60 Lustr+   | Direct Str [9] | Downlight - F             |
| 37   | 1      | 355       | ETC Fixtures | ETC D60 Lustr+   | Direct Str [9] | Downlight - G             |
| 38   | 1      | 364       | ETC Fixtures | ETC D60 Lustr+   | Direct Str [9] | Downlight - H             |
| 39   | 1      | 373       | ETC Fixtures | ETC D60 Lustr+   | Direct Str [9] | Downlight - I (eye)       |
| 40   | 1      | 382       | ETC Fixtures | ETC D60 Lustr+   | Direct Str [9] | Downlight - J             |
| 41   | 1      | 391       | ETC Fixtures | ETC D60 Lustr+   | Direct Str [9] | Downlight - K             |
| 42   | 1      | 400       | ETC Fixtures | ETC D60 Lustr+   | Direct Str [9] | Downlight - L (ell)       |
| 43   | 1      | 409       | ETC Fixtures | ETC D60 Lustr+   | Direct Str [9] | Downlight - M             |
| 44   | 1      | 418       | ETC Fixtures | ETC D60 Lustr+   | Direct Str [9] | Downlight - N             |
| 45   | 1      | 427       | ETC Fixtures | ETC D60 Lustr+   | Direct Str [9] | Downlight - O (oh)        |
| 46   | 1      | 436       | ETC Fixtures | ETC D60 Lustr+   | Direct Str [9] | Downlight - P             |
| 47   | 1      | 445       | ETC Fixtures | ETC D60 Lustr+   | Direct Str [9] | Downlight - Q             |
| 48   | 1      | 454       | ETC Fixtures | ETC D60 Lustr+   | Direct Str [9] | Downlight – R             |
| 49   | 1      | 463       | ETC Fixtures | ETC D60 Lustr+   | Direct Str [9] | Downlight – S             |
| 50   | 1      | 472       | ETC Fixtures | ETC D60 Lustr+   | Direct Str [9] | Downlight - T             |
|      |        |           |              |                  |                |                           |
| 51   | 2      | 1         | ETC Fixtures | ColorSource Spot | Direct [6]     | Hi Side Tx - Ln 1 → Left  |
| 52   | 2      | 7         | ETC Fixtures | ColorSource Spot | Direct [6]     | Hi Side Tx - Ln 1 → Mid   |
| 53   | 2      | 13        | ETC Fixtures | ColorSource Spot | Direct [6]     | Hi Side Tx - Ln 1 → Right |
| 54   | 2      | 19        | ETC Fixtures | ColorSource Spot | Direct [6]     | Hi Side Tx - Ln 2 → Left  |
| 55   | 2      | 25        | ETC Fixtures | ColorSource Spot | Direct [6]     | Hi Side Tx - Ln 2 → Mid   |
| 56   | 2      | 31        | ETC Fixtures | ColorSource Spot | Direct [6]     | Hi Side Tx - Ln 2 → Right |
| 57   | 2      | 37        | ETC Fixtures | ColorSource Spot | Direct [6]     | Hi Side Tx - Ln 3 → Left  |
| 58   | 2      | 43        | ETC Fixtures | ColorSource Spot | Direct [6]     | Hi Side Tx - Ln 3 → Mid   |
| 59   | 2      | 49        | ETC Fixtures | ColorSource Spot | Direct [6]     | Hi Side Tx - Ln 3 → Right |
| 60   | 2      | 55        | ETC Fixtures | ColorSource Spot | Direct [6]     | Hi Side Tx - Ln 4 → Left  |
| 61   | 2      | 61        | ETC Fixtures | ColorSource Spot | Direct [6]     | Hi Side Tx - Ln 4 → Mid   |
| 62   | 2      | 67        | ETC Fixtures | ColorSource Spot | Direct [6]     | Hi Side Tx - Ln 4 → Right |

| Chan | Univ / | Address   | Manufacturer     | Fixture           | Mode                   | Label                     |
|------|--------|-----------|------------------|-------------------|------------------------|---------------------------|
| 71   | 2      | 73        | ETC Fixtures     | ColorSource Spot  | Direct [6]             | Hi Side Tx - Ln 1 ← Right |
| 72   | 2      | 79        | ETC Fixtures     | ColorSource Spot  | Direct [6]             | Hi Side Tx - Ln 1 ← Mid   |
| 73   | 2      | 85        | ETC Fixtures     | ColorSource Spot  | Direct [6]             | Hi Side Tx - Ln 1 ← Left  |
| 74   | 2      | 91        | ETC Fixtures     | ColorSource Spot  | Direct [6]             | Hi Side Tx - Ln 2 ← Right |
| 75   | 2      | 97        | ETC Fixtures     | ColorSource Spot  | Direct [6]             | Hi Side Tx - Ln 2 ← Mid   |
| 76   | 2      | 103       | ETC Fixtures     | ColorSource Spot  | Direct [6]             | Hi Side Tx - Ln 2 ← Left  |
| 77   | 2      | 109       | ETC Fixtures     | ColorSource Spot  | Direct [6]             | Hi Side Tx - Ln 3 ← Right |
| 78   | 2      | 115       | ETC Fixtures     | ColorSource Spot  | Direct [6]             | Hi Side Tx - Ln 3 ← Mid   |
| 79   | 2      | 121       | ETC Fixtures     | ColorSource Spot  | Direct [6]             | Hi Side Tx - Ln 3 ← Left  |
| 80   | 2      | 127       | ETC Fixtures     | ColorSource Spot  | Direct [6]             | Hi Side Tx - Ln 4 ← Right |
| 81   | 2      | 133       | ETC Fixtures     | ColorSource Spot  | Direct [6]             | Hi Side Tx - Ln 4 ← Mid   |
| 82   | 2      | 139       | ETC Fixtures     | ColorSource Spot  |                        | Hi Side Tx - Ln 4 ← Left  |
| 02   |        | 139       | ETC FIXIUIES     | Colorsource spot  | Direct [6]             | ni side ix - Lii 4 — Leit |
| 101  | 2      | 201*      | High End Systems | SolaFrame Theatre | SolaFrame Theatre [47] | FOH Mover - Spot          |
| 102  | 2      | 251       | High End Systems | SolaFrame Theatre | SolaFrame Theatre [47] | FOH Mover - Spot          |
| 103  | 2      | 301       | High End Systems | SolaFrame Theatre | SolaFrame Theatre [47] | FOH Mover - Spot          |
| 104  | 2      | 351       | High End Systems | SolaFrame Theatre | SolaFrame Theatre [47] | FOH Mover - Spot          |
| 105  | 2      | 401       | High End Systems | SolaFrame Theatre | SolaFrame Theatre [47] | FOH Mover - Spot          |
|      |        | * Think O | ffset!           |                   |                        |                           |
| 111  | 3      | 1         | High End Systems | SolaFrame 750     | SolaFrame 750 [47]     | Overstage Mover - Spot    |
| 112  | 3      | 48        | High End Systems | SolaFrame 750     | SolaFrame 750 [47]     | Overstage Mover - Spot    |
| 113  | 3      | 95        | High End Systems | SolaFrame 750     | SolaFrame 750 [47]     | Overstage Mover - Spot    |
| 114  | 3      | 142       | High End Systems | SolaFrame 750     | SolaFrame 750 [47]     | Overstage Mover - Spot    |
| 115  | 3      | 189       | High End Systems | SolaFrame 750     | SolaFrame 750 [47]     | Overstage Mover - Spot    |
| 116  | 3      | 236       | High End Systems | SolaFrame 750     | SolaFrame 750 [47]     | Overstage Mover - Spot    |
| 117  | 3      | 283       | High End Systems | SolaFrame 750     | SolaFrame 750 [47]     | Overstage Mover - Spot    |
| 118  | 3      | 330       | High End Systems | SolaFrame 750     | SolaFrame 750 [47]     | Overstage Mover - Spot    |
| 404  |        | 4         | 11. 1 2 12 1     | 6   1   1   2000  | C   W   2000 [26]      | 0 1 14 14 1               |
| 121  | 4      | 1         | High End Systems | SolaWash 2000     | SolaWash 2000 [36]     | Overstage Mover - Wash    |
| 122  | 4      | 37        | High End Systems | SolaWash 2000     | SolaWash 2000 [36]     | Overstage Mover - Wash    |
| 123  | 4      | 73        | High End Systems | SolaWash 2000     | SolaWash 2000 [36]     | Overstage Mover - Wash    |
| 124  | 4      | 109       | High End Systems | SolaWash 2000     | SolaWash 2000 [36]     | Overstage Mover - Wash    |
| 125  | 4      | 145       | High End Systems | SolaWash 2000     | SolaWash 2000 [36]     | Overstage Mover - Wash    |
| 126  | 4      | 181       | High End Systems | SolaWash 2000     | SolaWash 2000 [36]     | Overstage Mover - Wash    |
| 127  | 4      | 217       | High End Systems | SolaWash 2000     | SolaWash 2000 [36]     | Overstage Mover - Wash    |
| 128  | 4      | 253       | High End Systems | SolaWash 2000     | SolaWash 2000 [36]     | Overstage Mover - Wash    |
| 132  | 5      | 10        | ETC Fixtures     | S4 LED S2 Lustr   | Direct Str [9]         | Side – High               |
| 133  | 5      | 19        | ETC Fixtures     | S4 LED S2 Lustr   | Direct Str [9]         | Side – High               |
| 134  | 5      | 28        | ETC Fixtures     | S4 LED S2 Lustr   | Direct Str [9]         | Side – High               |
| 135  | 5      | 37        | ETC Fixtures     | S4 LED S2 Lustr   | Direct Str [9]         | Side – High               |
| 136  | 5      | 46        | ETC Fixtures     | S4 LED S2 Lustr   | Direct Str [9]         | Side – High               |
| 137  | 5      | 55        | ETC Fixtures     | S4 LED S2 Lustr   | Direct Str [9]         | Side – High               |
| 138  | 5      | 64        | ETC Fixtures     | S4 LED S2 Lustr   | Direct Str [9]         | Side – High               |
|      |        |           |                  |                   |                        |                           |
| 141  | 5      | 73        | ETC Fixtures     | S4 LED S2 Lustr   | Direct Str [9]         | Side – Mid                |
| 142  | 5      | 82        | ETC Fixtures     | S4 LED S2 Lustr   | Direct Str [9]         | Side – Mid                |
| 143  | 5      | 91        | ETC Fixtures     | S4 LED S2 Lustr   | Direct Str [9]         | Side – Mid                |
| 144  | 5      | 100       | ETC Fixtures     | S4 LED S2 Lustr   | Direct Str [9]         | Side – Mid                |
| 145  | 5      | 109       | ETC Fixtures     | S4 LED S2 Lustr   | Direct Str [9]         | Side – Mid                |
| 146  | 5      | 118       | ETC Fixtures     | S4 LED S2 Lustr   | Direct Str [9]         | Side – Mid                |
| 147  | 5      | 127       | ETC Fixtures     | S4 LED S2 Lustr   | Direct Str [9]         | Side – Mid                |
| 148  | 5      | 136       | ETC Fixtures     | S4 LED S2 Lustr   | Direct Str [9]         | Side – Mid                |

| Chan   | Univ / | Address    | Manufacturer     | Fixture          | Mode                    | Label                  |
|--------|--------|------------|------------------|------------------|-------------------------|------------------------|
| 151    | 1      | 281        | Generic          | Dimmer           |                         | Side – Scroller        |
| 151 P2 | 1      | 291        | Generic          | Scroller         |                         | Side – Scroller        |
| 152    | 1      | 282        | Generic          | Dimmer           |                         | Side – Scroller        |
| 152 P2 | 1      | 292        | Generic          | Scroller         |                         | Side – Scroller        |
| 153    | 1      | 283        | Generic          | Dimmer           |                         | Side – Scroller        |
| 153 P2 | 1      | 293        | Generic          | Scroller         |                         | Side – Scroller        |
| 154    | 1      | 284        | Generic          | Dimmer           |                         | Side – Scroller        |
| 154 P2 | 1      | 294        | Generic          | Scroller         |                         | Side – Scroller        |
| 155    | 1      | 285        | Generic          | Dimmer           |                         | Side – Scroller        |
| 155 P2 | 1      | 295        | Generic          | Scroller         |                         | Side – Scroller        |
| 156    | 1      | 286        | Generic          | Dimmer           |                         | Side – Scroller        |
| 156 P2 | 1      | 296        | Generic          | Scroller         |                         | Side – Scroller        |
| 157    | 1      | 287        | Generic          | Dimmer           |                         | Side – Scroller        |
| 157 P2 | 1      | 297        | Generic          | Scroller         |                         | Side – Scroller        |
| 158    | 1      | 288        | Generic          | Dimmer           |                         | Side – Scroller        |
| 158 P2 | 1      | 298        | Generic          | Scroller         |                         | Side – Scroller        |
| 10012  | I      | 230        | Generic          | JCIOHEI          |                         | JIGE — JUICII          |
| 161    | 5      | 301 *      | High End Systems | SolaFrame 750    | SolaFrame 750 [47]      | Side Mover – Spot      |
| 162    | 5      | 351        | High End Systems | SolaFrame 750    | SolaFrame 750 [47]      | Side Mover – Spot      |
| 163    | 5      | 401        | High End Systems | SolaFrame 750    | SolaFrame 750 [47]      | Side Mover – Spot      |
| 164    | 5      | 451        | High End Systems | SolaFrame 750    | SolaFrame 750 [47]      | Side Mover – Spot      |
| 165    | 6      | 1          | High End Systems | SolaFrame 750    | SolaFrame 750 [47]      | Side Mover – Spot      |
| 166    | 6      | 51         | High End Systems | SolaFrame 750    | SolaFrame 750 [47]      | Side Mover – Spot      |
| 167    | 6      | 101        | High End Systems | SolaFrame 750    | SolaFrame 750 [47]      | Side Mover – Spot      |
| 168    | 6      | 151        | High End Systems | SolaFrame 750    | SolaFrame 750 [47]      | Side Mover – Spot      |
| 100    | U      | * Think Of |                  | Joint fulfic 750 | 30iai i ai iie 730 [47] | Side Movel – Spot      |
|        |        |            |                  |                  |                         |                        |
| 171    | 5      | 163        | ETC Fixtures     | S4 LED S2 Lustr  | Direct Str [9]          | Side – Shin            |
| 172    | 5      | 172        | ETC Fixtures     | S4 LED S2 Lustr  | Direct Str [9]          | Side – Shin            |
| 173    | 5      | 181        | ETC Fixtures     | S4 LED S2 Lustr  | Direct Str [9]          | Side – Shin            |
| 174    | 5      | 190        | ETC Fixtures     | S4 LED S2 Lustr  | Direct Str [9]          | Side – Shin            |
| 175    | 5      | 199        | ETC Fixtures     | S4 LED S2 Lustr  | Direct Str [9]          | Side – Shin            |
| 176    | 5      | 208        | ETC Fixtures     | S4 LED S2 Lustr  | Direct Str [9]          | Side – Shin            |
| 177    | 5      | 217        | ETC Fixtures     | S4 LED S2 Lustr  | Direct Str [9]          | Side – Shin            |
| 178    | 5      | 226        | ETC Fixtures     | S4 LED S2 Lustr  | Direct Str [9]          | Side – Shin            |
|        |        | 220        | ETCTIAL          |                  | Direct Sti [5]          | Side Sillii            |
| 181    | 3      | 381        | ETC Fixtures     | S4 LED S2 Lustr  | Direct Str [9]          | Front Wash             |
| 182    | 3      | 390        | ETC Fixtures     | S4 LED S2 Lustr  | Direct Str [9]          | Front Wash             |
| 183    | 3      | 399        | ETC Fixtures     | S4 LED S2 Lustr  | Direct Str [9]          | Front Wash             |
| 184    | 3      | 408        | ETC Fixtures     | S4 LED S2 Lustr  | Direct Str [9]          | Front Wash             |
| 185    | 3      | 417        | ETC Fixtures     | S4 LED S2 Lustr  | Direct Str [9]          | Front Wash             |
|        | J      | 717        | LICTIALUICS      | 34 EED 32 Ed3ti  | אווכני אוו [א]          | THORIC WASH            |
| 191    | 4      | 441        | ETC Fixtures     | S4 LED S2 Lustr  | Direct Str [9]          | Box Wash – Downstage   |
| 192    | 4      | 450        | ETC Fixtures     | S4 LED S2 Lustr  | Direct Str [9]          | Box Wash – Downstage   |
| 193    | 4      | 459        | ETC Fixtures     | S4 LED S2 Lustr  | Direct Str [9]          | Box Wash – Downstage   |
| 194    | 4      | 468        | ETC Fixtures     | S4 LED S2 Lustr  | Direct Str [9]          | Box Wash – Downstage   |
| 195    | 4      | 477        | ETC Fixtures     | S4 LED S2 Lustr  | Direct Str [9]          | Box Wash – Downstage   |
| 196    | 4      | 486        | ETC Fixtures     | S4 LED S2 Lustr  | Direct Str [9]          | Box Wash – Downstage   |
|        | 7      | 700        | LICTIALUIES      | JT LLD JZ LUSU   | טוופכנ אנו [א]          | DON Wasii — DOWIIstage |
| 197    | 6      | 325        | High End Systems | SolaFrame 750    | SolaFrame 750 [47]      | Box Wash – Spot        |
| 198    | 6      | 372        |                  | SolaFrame 750    | SolaFrame 750 [47]      | ·                      |
| 100    | U      | 312        | High End Systems | Solarianne 730   | 301aF1affle /30 [4/]    | Box Wash – Spot        |

| Chan       | Univ / | Address    | Manufacturer | Fixture                 | Mode | Label                  |
|------------|--------|------------|--------------|-------------------------|------|------------------------|
| 201        | 1      | 191        | Generic      | Footlight               |      | Talent Uplight         |
| 202        | 1      | 192        | Generic      | Footlight               |      | Talent Uplight         |
| 203        | 1      | 193        | Generic      | Footlight               |      | Talent Uplight         |
| 204        | 1      | 194        | Generic      | Footlight               |      | Talent Uplight         |
| 205        | 1      | 195        | Generic      | Footlight               |      | Talent Uplight         |
| 206        | 1      | 196        | Generic      | Footlight               |      | Talent Uplight         |
| 207        | 1      | 197        | Generic      | Footlight               |      | Talent Uplight         |
| 208        | 1      | 198        | Generic      | Footlight               |      | Talent Uplight         |
| 209        | 1      | 199        | Generic      | Footlight               |      | Talent Uplight         |
|            |        |            | Gerieire     |                         |      | Talent oplight         |
| 211        | 1      | 151        | Generic      | Dimmer                  |      | Under Platform S4 Mini |
| 212        | 1      | 152        | Generic      | Dimmer                  |      | Under Platform S4 Mini |
| 213        | 1      | 153        | Generic      | Dimmer                  |      | Under Platform S4 Mini |
| 214        | 1      | 154        | Generic      | Dimmer                  |      | Under Platform S4 Mini |
| 215        | 1      | 155        | Generic      | Dimmer                  |      | Under Platform S4 Mini |
| 216        | 1      | 156        | Generic      | Dimmer                  |      | Under Platform S4 Mini |
| 217        | 1      | 157        | Generic      | Dimmer                  |      | Under Platform S4 Mini |
| 218        | 1      | 158        | Generic      | Dimmer                  |      | Under Platform S4 Mini |
| 219        | 1      | 159        | Generic      | Dimmer                  |      | Under Platform S4 Mini |
| 220        | 1      | 160        | Generic      | Dimmer                  |      | Under Platform S4 Mini |
| 221        | 1      | 161        | Generic      | Dimmer                  |      | Under Platform S4 Mini |
| 222        | 1      | 162        | Generic      | Dimmer                  |      | Under Platform S4 Mini |
| 223        | 1      | 163        | Generic      | Dimmer                  |      | Under Platform S4 Mini |
| 224        | 1      | 164        | Generic      | Dimmer                  |      | Under Platform S4 Mini |
| 225        | 1      | 165        | Generic      | Dimmer                  |      | Under Platform S4 Mini |
| 226        | 1      | 166        | Generic      | Dimmer                  |      | Under Platform S4 Mini |
|            |        |            |              |                         |      |                        |
| 231        | 1      | 251        | Generic      | House Light             |      | Houselight             |
| 232        | 1      | 252        | Generic      | House Light             |      | Houselight             |
| 233        | 1      | 253        | Generic      | House Light             |      | Houselight             |
| 234        | 1      | 254        | Generic      | House Light             |      | Houselight             |
| 235        | 1      | 255        | Generic      | House Light             |      | Houselight             |
| 236        | 1      | 256        | Generic      | House Light             |      | Houselight             |
| 237        | 1      | 257        | Generic      | House Light             |      | Houselight             |
| 238        | 1      | 258        | Generic      | House Light             |      | Houselight             |
| 239        | 1      | 259        | Generic      | House Light             |      | Houselight             |
| 240        | 1      | 260        | Generic      | House Light             |      | Houselight             |
| 241        | 1      | 261        | Generic      | House Light             |      | Houselight             |
| 242        | 1      | 262        | Generic      | House Light             |      | Houselight             |
| 243        | 1      | 263        | Generic      | House Light             |      | Houselight             |
| 244        | 1      | 264        | Generic      | House Light             |      | Houselight             |
| 245        | 1      | 265        | Generic      | House Light             |      | Houselight             |
| 246<br>247 | 1      | 266        | Generic      | House Light             |      | Houselight             |
| 247        | 1      | 267<br>268 | Generic      | House Light House Light |      | Houselight             |
| 249        |        |            | Generic      | House Light             |      | Houselight             |
| 250        | 1      | 269        | Generic      | -                       |      | Houselight             |
| 250        | 1      | 270        | Generic      | House Light             |      | Houselight             |

| Chan | Univ / | Address | Manufacturer     | Fixture           | Mode                          | Label                 |
|------|--------|---------|------------------|-------------------|-------------------------------|-----------------------|
| 251  | 3      | 431     | ETC Fixtures     | S4 LED S2 Lustr   | Direct Str [9]                | Proscenium Highlight  |
| 252  | 3      | 440     | ETC Fixtures     | S4 LED S2 Lustr   | Direct Str [9]                | Proscenium Highlight  |
| 253  | 3      | 449     | ETC Fixtures     | S4 LED S2 Lustr   | Direct Str [9]                | Proscenium Highlight  |
| 254  | 3      | 458     | ETC Fixtures     | S4 LED S2 Lustr   | Direct Str [9]                | Proscenium Highlight  |
| 255  | 3      | 467     | ETC Fixtures     | S4 LED S2 Lustr   | Direct Str [9]                | Proscenium Highlight  |
| 256  | 3      | 476     | ETC Fixtures     | S4 LED S2 Lustr   | Direct Str [9]                | Proscenium Highlight  |
|      |        |         | 2 i C i intaires |                   | 5 dec 5t. [5]                 | , rescending ingine   |
| 261  | 4      | 351     | Generic          | LED IRGBA         | 8B [5]                        | Scenic Highlight      |
| 262  | 4      | 356     | Generic          | LED IRGBA         | 8B [5]                        | Scenic Highlight      |
| 263  | 4      | 361     | Generic          | LED IRGBA         | 8B [5]                        | Scenic Highlight      |
| 264  | 4      | 366     | Generic          | LED IRGBA         | 8B [5]                        | Scenic Highlight      |
| 265  | 4      | 371     | Generic          | LED IRGBA         | 8B [5]                        | Scenic Highlight      |
| 266  | 4      | 376     | Generic          | LED IRGBA         | 8B [5]                        | Scenic Highlight      |
| 267  | 4      | 381     | Generic          | LED IRGBA         | 8B [5]                        | Scenic Highlight      |
| 268  | 4      | 386     | Generic          | LED IRGBA         | 8B [5]                        | Scenic Highlight      |
| 269  | 4      | 391     | Generic          | LED IRGBA         | 8B [5]                        | Scenic Highlight      |
| 270  | 4      | 396     | Generic          | LED IRGBA         | 8B [5]                        | Scenic Highlight      |
| 271  | 4      | 401     | Generic          | LED IRGBA         | 8B [5]                        | Scenic Highlight      |
| 272  | 4      | 406     | Generic          | LED IRGBA         | 8B [5]                        | Scenic Highlight      |
|      |        |         |                  |                   |                               |                       |
| 291  | 4      | 411     | SGM              | SP 6              | 6ch MC [6] [6 cells]          | 6-Pack Back Highlight |
| 292  | 4      | 417     | SGM              | SP 6              | 6ch MC [6] [6 cells]          | 6-Pack Back Highlight |
| 293  | 4      | 423     | SGM              | SP 6              | 6ch MC [6] [6 cells]          | 6-Pack Back Highlight |
| 294  | 4      | 429     | SGM              | SP 6              | 6ch MC [6] [6 cells]          | 6-Pack Back Highlight |
| 295  | 4      | 435     | SGM              | SP 6              | 6ch MC [6] [6 cells]          | 6-Pack Back Highlight |
|      |        |         |                  |                   |                               |                       |
| 301  | 8      | 1       | Chroma Q         | Color Force II 72 | RGBA x4 Off MC [24] [6 Cells] | Сус Тор               |
| 302  | 8      | 25      | Chroma Q         | Color Force II 72 | RGBA x4 Off MC [24] [6 Cells] | Сус Тор               |
| 303  | 8      | 49      | Chroma Q         | Color Force II 72 | RGBA x4 Off MC [24] [6 Cells] | Сус Тор               |
| 304  | 8      | 73      | Chroma Q         | Color Force II 72 | RGBA x4 Off MC [24] [6 Cells] | Сус Тор               |
| 305  | 8      | 97      | Chroma Q         | Color Force II 72 | RGBA x4 Off MC [24] [6 Cells] | Сус Тор               |
| 306  | 8      | 121     | Chroma Q         | Color Force II 72 | RGBA x4 Off MC [24] [6 Cells] | Сус Тор               |
| 307  | 8      | 145     | Chroma Q         | Color Force II 72 | RGBA x4 Off MC [24] [6 Cells] | Сус Тор               |
| 308  | 8      | 169     | Chroma Q         | Color Force II 72 | RGBA x4 Off MC [24] [6 Cells] | Сус Тор               |
| 309  | 8      | 193     | Chroma Q         | Color Force II 72 | RGBA x4 Off MC [24] [6 Cells] | Сус Тор               |
| 310  | 8      | 217     | Chroma Q         | Color Force II 72 | RGBA x4 Off MC [24] [6 Cells] | Сус Тор               |
| 311  | 8      | 241     | Chroma Q         | Color Force II 72 | RGBA x4 Off MC [24] [6 Cells] | Сус Тор               |
| 312  | 8      | 265     | Chroma Q         | Color Force II 72 | RGBA x4 Off MC [24] [6 Cells] | Сус Тор               |
|      | _      |         |                  |                   |                               |                       |
| 351  | 9      | 1       | Chroma Q         | Color Force II 72 | RGBA x4 Off MC [24] [6 Cells] | Cyc Bottom            |
| 352  | 9      | 25      | Chroma Q         | Color Force II 72 | RGBA x4 Off MC [24] [6 Cells] | Cyc Bottom            |
| 353  | 9      | 49      | Chroma Q         | Color Force II 72 | RGBA x4 Off MC [24] [6 Cells] | Cyc Bottom            |
| 354  | 9      | 73      | Chroma Q         | Color Force II 72 | RGBA x4 Off MC [24] [6 Cells] | Cyc Bottom            |
| 355  | 9      | 97      | Chroma Q         | Color Force II 72 | RGBA x4 Off MC [24] [6 Cells] | Cyc Bottom            |
| 356  | 9      | 121     | Chroma Q         | Color Force II 72 | RGBA x4 Off MC [24] [6 Cells] | Cyc Bottom            |
| 357  | 9      | 145     | Chroma Q         | Color Force II 72 | RGBA x4 Off MC [24] [6 Cells] | Cyc Bottom            |
| 358  | 9      | 169     | Chroma Q         | Color Force II 72 | RGBA x4 Off MC [24] [6 Cells] | Cyc Bottom            |
| 359  | 9      | 193     | Chroma Q         | Color Force II 72 | RGBA x4 Off MC [24] [6 Cells] | Cyc Bottom            |
| 360  | 9      | 217     | Chroma Q         | Color Force II 72 | RGBA x4 Off MC [24] [6 Cells] | Cyc Bottom            |
| 361  | 9      | 241     | Chroma Q         | Color Force II 72 | RGBA x4 Off MC [24] [6 Cells] | Cyc Bottom            |
| 362  | 9      | 265     | Chroma Q         | Color Force II 72 | RGBA x4 Off MC [24] [6 Cells] | Cyc Bottom            |

| Chan       | Llniv / | Address | Manufacturer | Fixture | Mode   | Label          |
|------------|---------|---------|--------------|---------|--------|----------------|
| 741        |         |         |              |         |        |                |
| 741        | 20      | 121     | Generic      | LED RGB | 8B [3] | Back Wall Grid |
| 742        | 20      | 124     | Generic      | LED RGB | 8B [3] | Back Wall Grid |
| 743        | 20      | 127     | Generic      | LED RGB | 8B [3] | Back Wall Grid |
|            | 20      | 130     | Generic      | LED RGB | 8B [3] | Back Wall Grid |
| 745        | 20      | 133     | Generic      | LED RGB | 8B [3] | Back Wall Grid |
| 746<br>747 | 20      | 136     | Generic      | LED RGB | 8B [3] | Back Wall Grid |
|            | 20      | 139     | Generic      | LED RGB | 8B [3] | Back Wall Grid |
| 748        | 20      | 142     | Generic      | LED RGB | 8B [3] | Back Wall Grid |
| 749        | 20      | 145     | Generic      | LED RGB | 8B [3] | Back Wall Grid |
| 750        | 20      | 148     | Generic      | LED RGB | 8B [3] | Back Wall Grid |
| 751        | 20      | 151     | Generic      | LED RGB | 8B [3] | Back Wall Grid |
| 752        | 20      | 154     | Generic      | LED RGB | 8B [3] | Back Wall Grid |
| 753        | 20      | 157     | Generic      | LED RGB | 8B [3] | Back Wall Grid |
| 754        | 20      | 160     | Generic      | LED RGB | 8B [3] | Back Wall Grid |
| 755        | 20      | 163     | Generic      | LED RGB | 8B [3] | Back Wall Grid |
| 756        | 20      | 166     | Generic      | LED RGB | 8B [3] | Back Wall Grid |
| 757        | 20      | 169     | Generic      | LED RGB | 8B [3] | Back Wall Grid |
| 758        | 20      | 172     | Generic      | LED RGB | 8B [3] | Back Wall Grid |
| 759        | 20      | 175     | Generic      | LED RGB | 8B [3] | Back Wall Grid |
| 760        | 20      | 178     | Generic      | LED RGB | 8B [3] | Back Wall Grid |
| 761        | 20      | 181     | Generic      | LED RGB | 8B [3] | Back Wall Grid |
| 762        | 20      | 184     | Generic      | LED RGB | 8B [3] | Back Wall Grid |
| 763        | 20      | 187     | Generic      | LED RGB | 8B [3] | Back Wall Grid |
| 764        | 20      | 190     | Generic      | LED RGB | 8B [3] | Back Wall Grid |
| 765        | 20      | 193     | Generic      | LED RGB | 8B [3] | Back Wall Grid |
| 766        | 20      | 196     | Generic      | LED RGB | 8B [3] | Back Wall Grid |
| 767        | 20      | 199     | Generic      | LED RGB | 8B [3] | Back Wall Grid |
| 768        | 20      | 202     | Generic      | LED RGB | 8B [3] | Back Wall Grid |
| 769        | 20      | 205     | Generic      | LED RGB | 8B [3] | Back Wall Grid |
| 770        | 20      | 208     | Generic      | LED RGB | 8B [3] | Back Wall Grid |
| 771        | 20      | 211     | Generic      | LED RGB | 8B [3] | Back Wall Grid |
| 772        | 20      | 214     | Generic      | LED RGB | 8B [3] | Back Wall Grid |
| 773        | 20      | 217     | Generic      | LED RGB | 8B [3] | Back Wall Grid |
| 774        | 20      | 220     | Generic      | LED RGB | 8B [3] | Back Wall Grid |
| 775        | 20      | 223     | Generic      | LED RGB | 8B [3] | Back Wall Grid |
| 776        | 20      | 226     | Generic      | LED RGB | 8B [3] | Back Wall Grid |
| 777        | 20      | 229     | Generic      | LED RGB | 8B [3] | Back Wall Grid |
| 778        | 20      | 232     | Generic      | LED RGB | 8B [3] | Back Wall Grid |
| 779        | 20      | 235     | Generic      | LED RGB | 8B [3] | Back Wall Grid |
| 780        | 20      | 238     | Generic      | LED RGB | 8B [3] | Back Wall Grid |
| 781        | 20      | 241     | Generic      | LED RGB | 8B [3] | Back Wall Grid |
| 782        | 20      | 244     | Generic      | LED RGB | 8B [3] | Back Wall Grid |
| 783        | 20      | 247     | Generic      | LED RGB | 8B [3] | Back Wall Grid |
| 784        | 20      | 250     | Generic      | LED RGB | 8B [3] | Back Wall Grid |
| 785        | 20      | 253     | Generic      | LED RGB | 8B [3] | Back Wall Grid |
| 786        | 20      | 256     | Generic      | LED RGB | 8B [3] | Back Wall Grid |
| 787        | 20      | 259     | Generic      | LED RGB | 8B [3] | Back Wall Grid |
| 788        | 20      | 262     | Generic      | LED RGB | 8B [3] | Back Wall Grid |
| 789        | 20      | 265     | Generic      | LED RGB | 8B [3] | Back Wall Grid |
| 790        | 20      | 268     | Generic      | LED RGB | 8B [3] | Back Wall Grid |
| 791        | 20      | 271     | Generic      | LED RGB | 8B [3] | Back Wall Grid |
| 792        | 20      | 274     | Generic      | LED RGB | 8B [3] | Back Wall Grid |

| 700 |    | Address | Manufacturer | Fixture | Mode   | Label          |
|-----|----|---------|--------------|---------|--------|----------------|
| 793 | 20 | 277     | Generic      | LED RGB | 8B [3] | Back Wall Grid |
| 794 |    | 280     | Generic      | LED RGB | 8B [3] | Back Wall Grid |
| 795 |    | 283     | Generic      | LED RGB | 8B [3] | Back Wall Grid |
| 796 |    | 286     | Generic      | LED RGB | 8B [3] | Back Wall Grid |
| 797 | 20 | 289     | Generic      | LED RGB | 8B [3] | Back Wall Grid |
| 798 |    | 292     | Generic      | LED RGB | 8B [3] | Back Wall Grid |
| 799 |    | 295     | Generic      | LED RGB | 8B [3] | Back Wall Grid |
| 800 |    | 298     | Generic      | LED RGB | 8B [3] | Back Wall Grid |
| 801 | 20 | 301     | Generic      | LED RGB | 8B [3] | Back Wall Grid |
| 802 | 20 | 304     | Generic      | LED RGB | 8B [3] | Back Wall Grid |
| 803 | 20 | 307     | Generic      | LED RGB | 8B [3] | Back Wall Grid |
| 804 | 20 | 310     | Generic      | LED RGB | 8B [3] | Back Wall Grid |
| 805 | 20 | 313     | Generic      | LED RGB | 8B [3] | Back Wall Grid |
| 806 | 20 | 316     | Generic      | LED RGB | 8B [3] | Back Wall Grid |
| 807 |    | 319     | Generic      | LED RGB | 8B [3] | Back Wall Grid |
| 808 | 20 | 322     | Generic      | LED RGB | 8B [3] | Back Wall Grid |
| 809 | 20 | 325     | Generic      | LED RGB | 8B [3] | Back Wall Grid |
| 810 | 20 | 328     | Generic      | LED RGB | 8B [3] | Back Wall Grid |
| 811 | 20 | 331     | Generic      | LED RGB | 8B [3] | Back Wall Grid |
| 812 | 20 | 334     | Generic      | LED RGB | 8B [3] | Back Wall Grid |
| 813 | 20 | 337     | Generic      | LED RGB | 8B [3] | Back Wall Grid |
| 814 | 20 | 340     | Generic      | LED RGB | 8B [3] | Back Wall Grid |
| 815 | 20 | 343     | Generic      | LED RGB | 8B [3] | Back Wall Grid |
| 816 | 20 | 346     | Generic      | LED RGB | 8B [3] | Back Wall Grid |
| 817 | 20 | 349     | Generic      | LED RGB | 8B [3] | Back Wall Grid |
| 818 | 20 | 352     | Generic      | LED RGB | 8B [3] | Back Wall Grid |
| 819 | 20 | 355     | Generic      | LED RGB | 8B [3] | Back Wall Grid |
| 820 | 20 | 358     | Generic      | LED RGB | 8B [3] | Back Wall Grid |
| 821 | 20 | 361     | Generic      | LED RGB | 8B [3] | Back Wall Grid |
| 822 | 20 | 364     | Generic      | LED RGB | 8B [3] | Back Wall Grid |
| 823 | 20 | 367     | Generic      | LED RGB | 8B [3] | Back Wall Grid |
| 824 | 20 | 370     | Generic      | LED RGB | 8B [3] | Back Wall Grid |
| 825 | 20 | 373     | Generic      | LED RGB | 8B [3] | Back Wall Grid |
| 826 | 20 | 376     | Generic      | LED RGB | 8B [3] | Back Wall Grid |
| 827 | 20 | 379     | Generic      | LED RGB | 8B [3] | Back Wall Grid |
| 828 | 20 | 382     | Generic      | LED RGB | 8B [3] | Back Wall Grid |
| 829 | 20 | 385     | Generic      | LED RGB | 8B [3] | Back Wall Grid |
| 830 | 20 | 388     | Generic      | LED RGB | 8B [3] | Back Wall Grid |
| 831 | 20 | 391     | Generic      | LED RGB | 8B [3] | Back Wall Grid |
| 832 | 20 | 394     | Generic      | LED RGB | 8B [3] | Back Wall Grid |
| 833 | 20 | 397     | Generic      | LED RGB | 8B [3] | Back Wall Grid |
| 834 | 20 | 400     | Generic      | LED RGB | 8B [3] | Back Wall Grid |
| 835 |    | 403     | Generic      | LED RGB | 8B [3] | Back Wall Grid |
| 836 |    | 406     | Generic      | LED RGB | 8B [3] | Back Wall Grid |
| 837 |    | 409     | Generic      | LED RGB | 8B [3] | Back Wall Grid |
| 838 |    | 412     | Generic      | LED RGB | 8B [3] | Back Wall Grid |
| 839 |    | 415     | Generic      | LED RGB | 8B [3] | Back Wall Grid |
| 840 |    | 418     | Generic      | LED RGB | 8B [3] | Back Wall Grid |
| 841 |    | 421     | Generic      | LED RGB | 8B [3] | Back Wall Grid |
| 842 |    | 424     | Generic      | LED RGB | 8B [3] | Back Wall Grid |
|     |    | 427     | Generic      | LED RGB | 8B [3] | Back Wall Grid |
| 843 | 20 | 4//     |              |         |        |                |

| Chan | Univ / | Address | Manufacturer | Fixture | Mode   | Label          |
|------|--------|---------|--------------|---------|--------|----------------|
| 845  |        |         |              |         |        |                |
| 846  | 20     | 433     | Generic      | LED RGB | 8B [3] | Back Wall Grid |
| 847  | 20     | 436     | Generic      | LED RGB | 8B [3] | Back Wall Grid |
|      | 20     | 439     | Generic      | LED RGB | 8B [3] | Back Wall Grid |
| 848  | 20     | 442     | Generic      | LED RGB | 8B [3] | Back Wall Grid |
| 849  | 20     | 445     | Generic      | LED RGB | 8B [3] | Back Wall Grid |
| 850  | 20     | 448     | Generic      | LED RGB | 8B [3] | Back Wall Grid |
| 851  | 20     | 451     | Generic      | LED RGB | 8B [3] | Back Wall Grid |
| 852  | 20     | 454     | Generic      | LED RGB | 8B [3] | Back Wall Grid |
| 853  | 20     | 457     | Generic      | LED RGB | 8B [3] | Back Wall Grid |
| 854  | 20     | 460     | Generic      | LED RGB | 8B [3] | Back Wall Grid |
| 855  | 20     | 463     | Generic      | LED RGB | 8B [3] | Back Wall Grid |
| 856  | 20     | 466     | Generic      | LED RGB | 8B [3] | Back Wall Grid |
| 857  | 20     | 469     | Generic      | LED RGB | 8B [3] | Back Wall Grid |
| 858  | 20     | 472     | Generic      | LED RGB | 8B [3] | Back Wall Grid |
| 859  | 20     | 475     | Generic      | LED RGB | 8B [3] | Back Wall Grid |
| 860  | 20     | 478     | Generic      | LED RGB | 8B [3] | Back Wall Grid |
| 861  | 20     | 481     | Generic      | LED RGB | 8B [3] | Back Wall Grid |
| 862  | 20     | 484     | Generic      | LED RGB | 8B [3] | Back Wall Grid |
| 863  | 20     | 487     | Generic      | LED RGB | 8B [3] | Back Wall Grid |
| 864  | 20     | 490     | Generic      | LED RGB | 8B [3] | Back Wall Grid |
| 865  | 20     | 493     | Generic      | LED RGB | 8B [3] | Back Wall Grid |
| 866  | 20     | 496     | Generic      | LED RGB | 8B [3] | Back Wall Grid |
| 867  | 20     | 499     | Generic      | LED RGB | 8B [3] | Back Wall Grid |
| 868  | 20     | 502     | Generic      | LED RGB | 8B [3] | Back Wall Grid |
| 869  | 20     | 505     | Generic      | LED RGB | 8B [3] | Back Wall Grid |
| 870  | 20     | 508     | Generic      | LED RGB | 8B [3] | Back Wall Grid |
| 871  | 21     | 1       | Generic      | LED RGB | 8B [3] | Back Wall Grid |
| 872  | 21     | 4       | Generic      | LED RGB | 8B [3] | Back Wall Grid |
| 873  | 21     | 7       | Generic      | LED RGB | 8B [3] | Back Wall Grid |
| 874  | 21     | 10      | Generic      | LED RGB | 8B [3] | Back Wall Grid |
| 875  | 21     | 13      | Generic      | LED RGB | 8B [3] | Back Wall Grid |
| 876  | 21     | 16      | Generic      | LED RGB | 8B [3] | Back Wall Grid |
| 877  | 21     | 19      | Generic      | LED RGB | 8B [3] | Back Wall Grid |
| 878  | 21     | 22      | Generic      | LED RGB | 8B [3] | Back Wall Grid |
| 879  | 21     | 25      | Generic      | LED RGB | 8B [3] | Back Wall Grid |
| 880  | 21     | 28      | Generic      | LED RGB | 8B [3] | Back Wall Grid |
| 881  | 21     | 31      | Generic      | LED RGB | 8B [3] | Back Wall Grid |
| 882  | 21     | 34      | Generic      | LED RGB | 8B [3] | Back Wall Grid |
| 883  | 21     | 37      | Generic      | LED RGB | 8B [3] | Back Wall Grid |
| 884  | 21     | 40      | Generic      | LED RGB | 8B [3] | Back Wall Grid |
| 901  | 22     | 1       | Generic      | LED RGB | 8B [3] | MTG – "M"      |
| 902  | 22     | 4       | Generic      | LED RGB | 8B [3] | MTG – "M"      |
| 903  | 22     | 7       | Generic      | LED RGB | 8B [3] | MTG – "M"      |
| 904  | 22     | 10      | Generic      | LED RGB | 8B [3] | MTG – "M"      |
| 905  | 22     | 13      | Generic      | LED RGB | 8B [3] | MTG – "M"      |
| 906  | 22     | 16      | Generic      | LED RGB | 8B [3] | MTG – "M"      |
| 907  | 22     | 19      | Generic      | LED RGB | 8B [3] | MTG – "M"      |
| 908  | 22     | 22      | Generic      | LED RGB | 8B [3] | MTG – "M"      |
| 909  | 22     | 25      | Generic      | LED RGB | 8B [3] | MTG – "M"      |
| 910  | 22     | 28      | Generic      | LED RGB | 8B [3] | MTG – "M"      |
| 911  | 22     | 31      | Generic      | LED RGB | 8B [3] | MTG – "M"      |

| Chan | Univ / | ' Address | Manufacturer | Fixture | Mode   | Label     |
|------|--------|-----------|--------------|---------|--------|-----------|
| 912  | 22     | 34        | Generic      | LED RGB | 8B [3] | MTG – "T" |
| 913  | 22     | 37        | Generic      | LED RGB | 8B [3] | MTG – "T" |
| 914  | 22     | 40        | Generic      | LED RGB | 8B [3] | MTG – "T" |
| 915  | 22     | 43        | Generic      | LED RGB | 8B [3] | MTG – "T" |
| 916  | 22     | 46        | Generic      | LED RGB | 8B [3] | MTG – "T" |
| 917  | 22     | 49        | Generic      | LED RGB | 8B [3] | MTG – "T" |
| 918  | 22     | 52        | Generic      | LED RGB | 8B [3] | MTG – "G" |
| 919  | 22     | 55        | Generic      | LED RGB | 8B [3] | MTG – "G" |
| 920  | 22     | 58        | Generic      | LED RGB | 8B [3] | MTG – "G" |
| 921  | 22     | 61        | Generic      | LED RGB | 8B [3] | MTG – "G" |
| 922  | 22     | 64        | Generic      | LED RGB | 8B [3] | MTG – "G" |
| 923  | 22     | 67        | Generic      | LED RGB | 8B [3] | MTG – "G" |
| 924  | 22     | 70        | Generic      | LED RGB | 8B [3] | MTG – "G" |
| 925  | 22     | 73        | Generic      | LED RGB | 8B [3] | MTG – "G" |
| 926  | 22     | 76        | Generic      | LED RGB | 8B [3] | MTG – "G" |
| 927  | 22     | 79        | Generic      | LED RGB | 8B [3] | MTG – "G" |

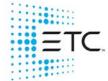

Corporate Headquarters ■ Middleton, WI, USA ■ Tel +608 831 4116 ■ Service (Americas) service@etcconnect.com London, UK ■ Tel +44 (0)20 8896 1000 ■ Service (UK) <u>service@etceurope.com</u>
Holzkirchen, DE ■ Tel +49 (80 24) 47 00-0 ■ Service (DE) <u>techserv-hoki@etcconnect.com</u>
Hong Kong ■ Tel + 852 2799 1220 ■ Service (Asia) <u>service@etcasia.com</u>
Paris, FR +33 1 4243 3535
Web etcconnect.com ■ © 2021 Electronic Theatre Controls, Inc. ■ Trademark and patent info: etcconnect.com/ip
Product information and specifications subject to change. ETC intends this document to be provided in its entirety.